# **Installationsanleitung zu CMDfact 4.20 / Win**

Systemvoraussetzungen: Windows-Versionen 8, 10 (32/64 Bit) bzw. Windows Server 2012, 2016

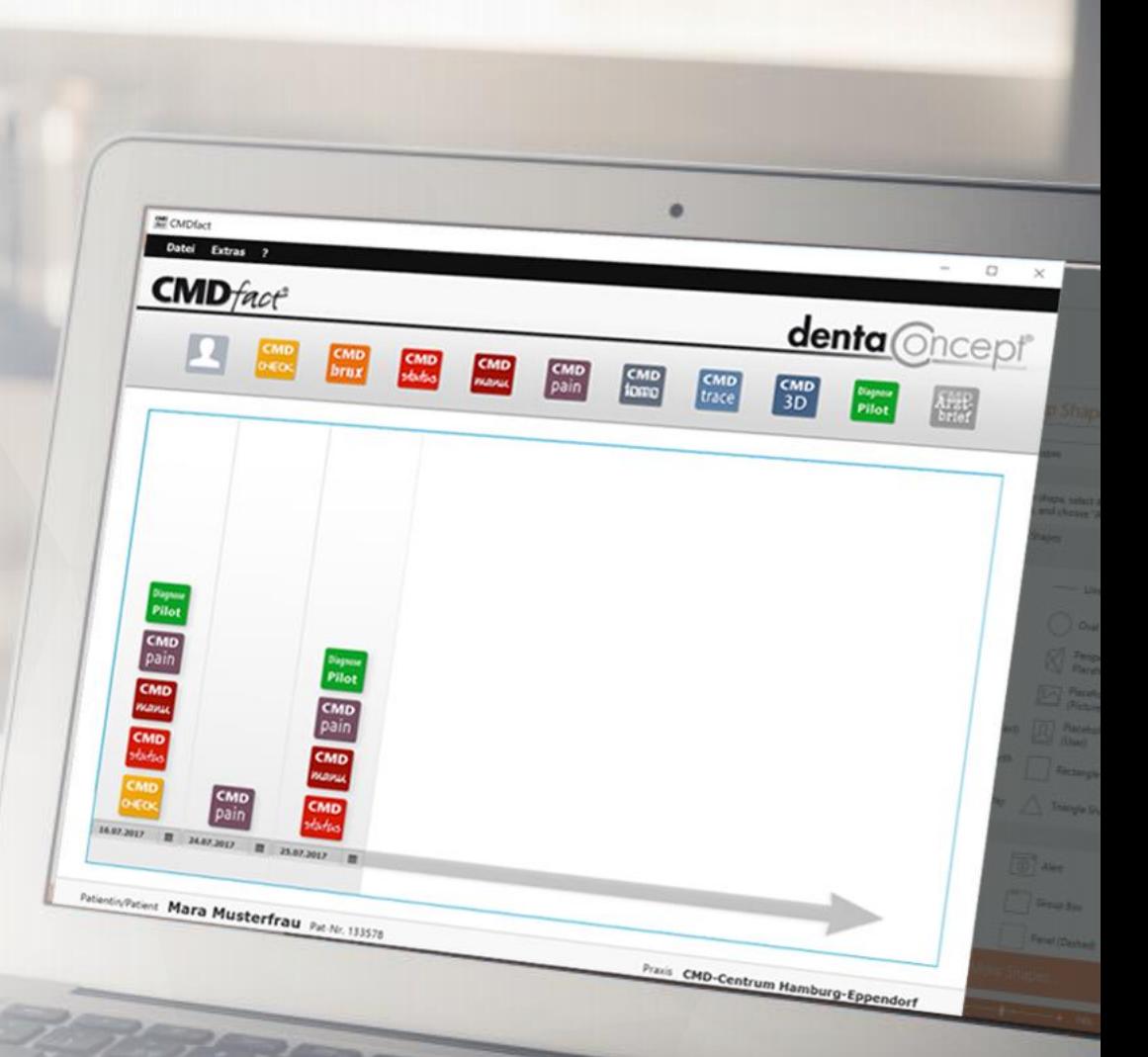

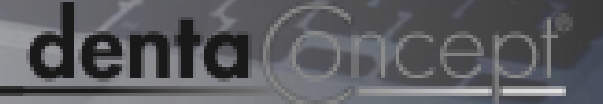

### CMDfact 4: Grundlagen

- CMDfact 4 ist modular konzipiert,  $\begin{array}{c} 1 \\ 2 \end{array}$  $\mathbf{1}$ um einfacher einzelne Teile aktualisieren und neue Module hinzufügen zu können.
- $\overline{2}$
- Hinterlegt ist eine schnelle netzwerkfähige SQL -Datenbank mit unbeschränkter Größe. Wir nutzen dafür die Variante **MariaDB**.
- Alternativ kann **MySQL** genutzt werden – wenn *Sie* sich damit professionell auskennen. 3

**CMD**fact<sup>®</sup> denta **Oncept CMD CMD CMD CMD CMD CMD CMD CMD** Diagnose<br>Pilot Arzt-<br>brief status pain tomo trace  $3D$ CHECK brux manu 1  $2$  MariaDB  $2$ **MySQl**  $\sqrt{3}$ 

### CMDfact Module: Lieferumfang

CMDfact 4 legt alle Befunde und Diagnosen in Modulen ab. Die Grundausstattung umfasst:

- **CMDstatus**: Das Modul für die Klinische Funktionsanalyse
- $\frac{1}{2}$ **CMDpain**: Das Modul für die  $\overline{2}$ strukturierte Schmerzerfassung.

3

 $\mathbf{1}$ 

**CMD Diagnose -Pilot**: Das Modul für die computer - assistierte Zuordnung von Befunden zu Diagnosen deren Export, Speicherung (pdf) oder Druck (CMD Diagnostik -Report).

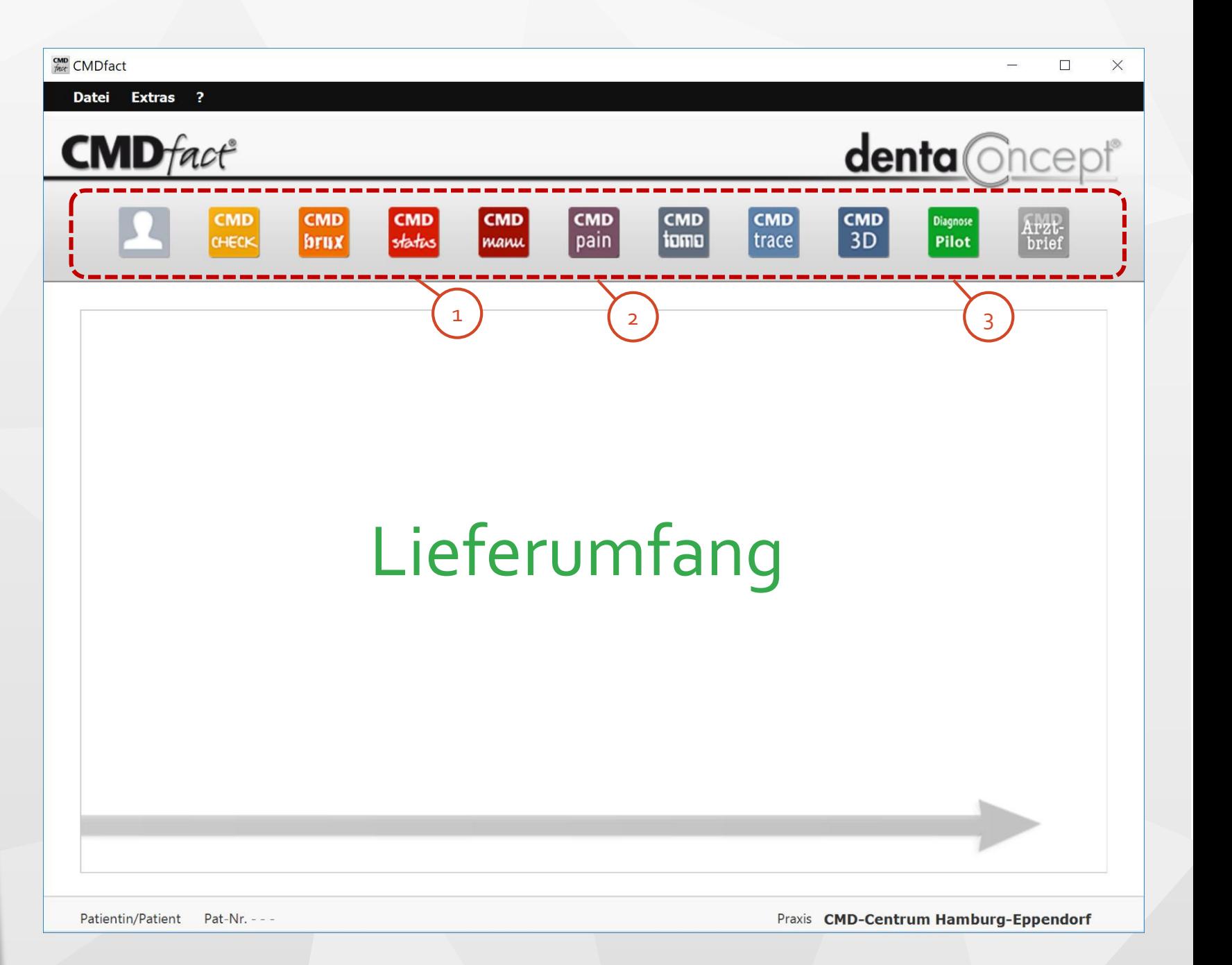

### CMDfact Module: optional verfügbar

Folgende Module lassen sich aktuell zusätzlich freischalten:

4

**CMDcheck:** Eigenständige App für das CMD-Screening, die Sie als Modul einbinden können.

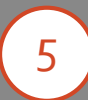

**CMDbrux:** Modul für das Bruxismus-Screening und die Erfassung von Zahnverschleiß

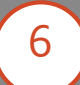

**CMDmanu:** Modul für die manuelle Strukturanalyse incl. der Erfassung übertragener Schmerzen.

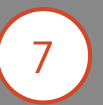

**CMDtrace**: Modul für die instrumentelle funktionelle Bewegungsanalyse (Zebris, Gamma).

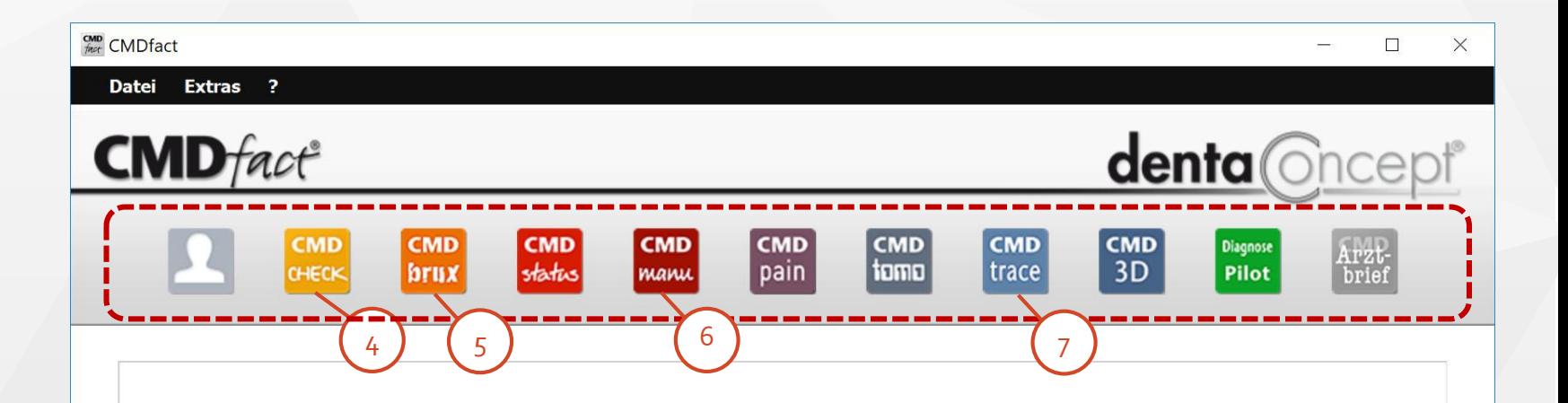

## optional verfügbar!

Patientin/Patient Pat-Nr. - - -

Praxis CMD-Centrum Hamburg-Eppendorf

### CMDfact Module: Lieferumfang

Folgende Module folgen noch:

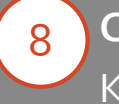

- **CMDtomo** für die Auswertung von Kiefergelenk -MRTs
- 9
- **CMD3D** für die Kondylen positionsanalyse mittels CPM/MPI

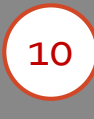

**CMD Arztbrief -Assistent:** für professionelle Briefe aus CMDfact.

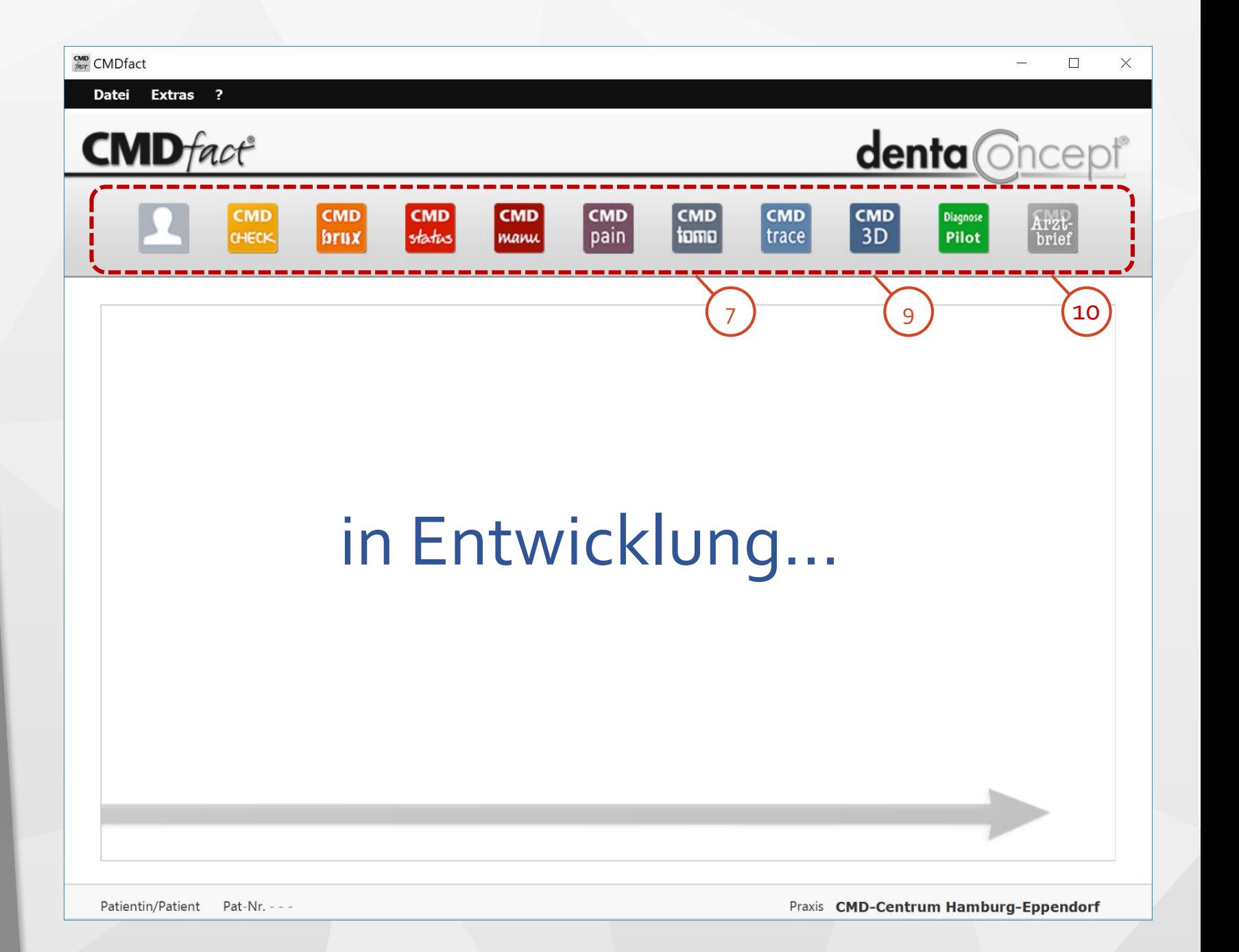

### Installation: Vorbereitung

Wir führen Sie in ca. 10 Minuten durch die Installation von CMDfact 4.

1

Klicken Sie auf die Links in der Mail, um den Download der einzelnen Installer für CMDfact und die Module sowie die Datenbank MariaDB anzustoßen.

2

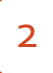

Sammeln Sie unbedingt alle heruntergeladenen Installer an einem Ort!

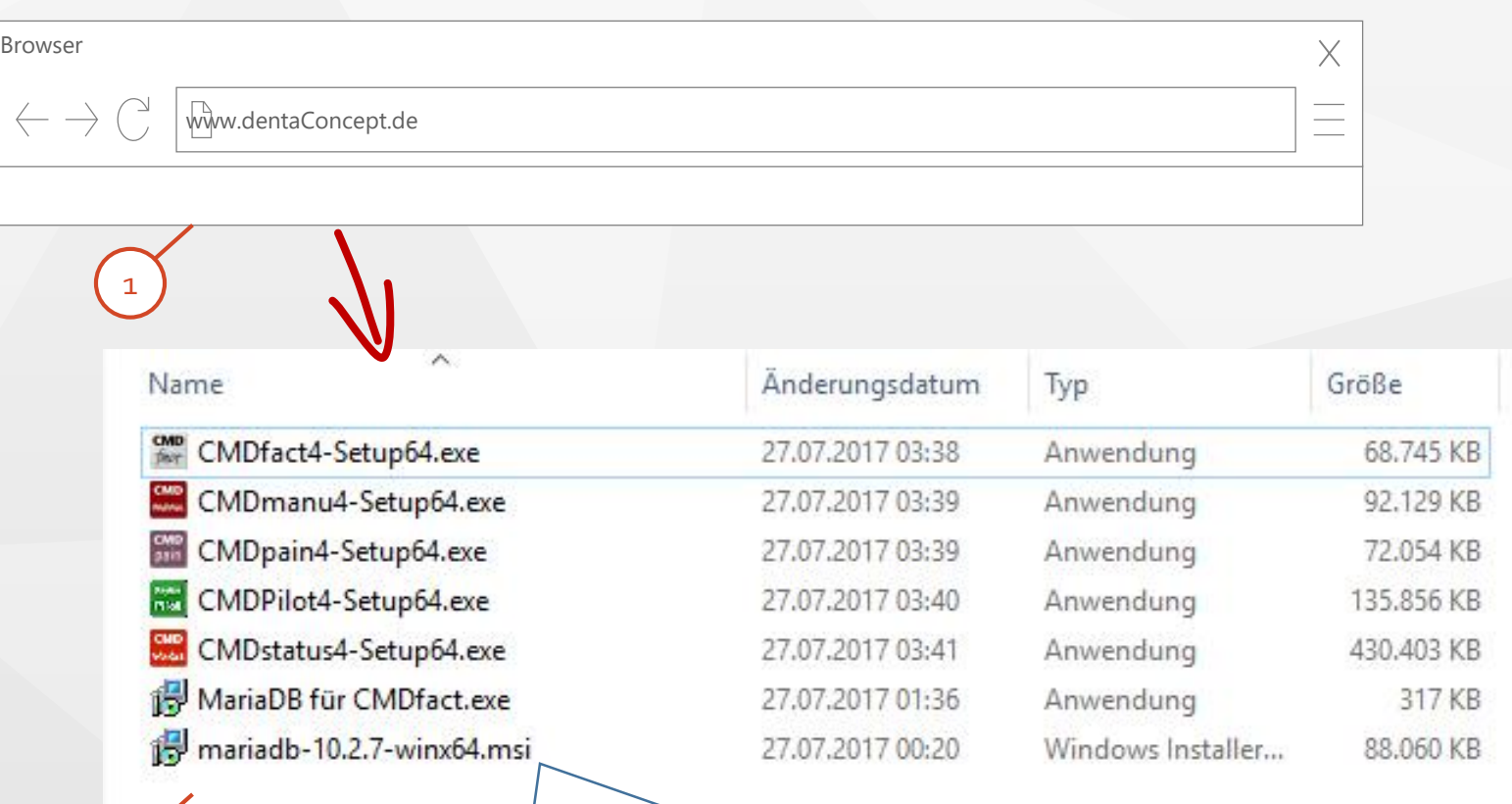

Wenn Sie eine Installation auf mehr als einem PC planen spart es Zeit, einen Ordner mit den jeweiligen Installern auf einem USB-Stick (oder in eine Netzwerkfreigabe) zu kopieren, um sie nicht auf jedem PC einzeln herunterladen zu müssen (Hinweis: aktuelle Dateinamen können abweichen).

#### **Intermezzo für das Mac-OS:** Installation

Für den Mac liegen CMDfact und seine Module als DMG-Dateien vor (im Bild drei der max. fünf Dateien), die sie einfach öffnen und dann die Icons jeweils auf den Programme-Ordner ziehen. 1

> Sie können auch – im Programme-Ordner – einen Ordner "dentaConcept"-Ordner anlegen. In jedem Fall sollten alle Programme am selben Ort liegen.

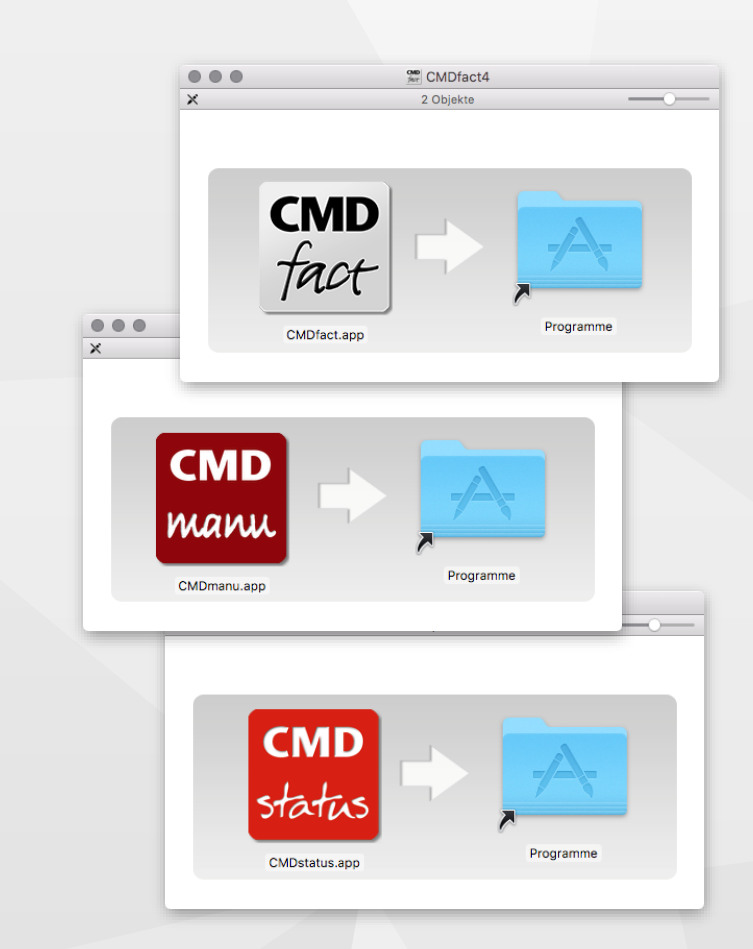

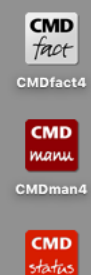

**CMDstatus4** 

#### **Intermezzo für das Mac -OS:**  Datenbank

Die Installation der Datenbanken (Windows auf den folg. Seiten) ist auf dem Mac wegen des UNIX -Unterbaus des Systems komplexer und sollte von ihrem Admin durchgeführt werden.

Wenn Sie schon **MySQL** oder **PostGRE** nutzen, können Sie diese mit CMDfact nutzen, in dem Sie die Zugangsdaten eintragen. **MariaDB** empfehlen wir derzeit nicht zur Nutzung auf Mac -OS. (Beachten Sie das Software -FAQ auf dentaconcept.de ).

1

 $\frac{2}{3}$ 

 $\overline{3}$ 

 $\overline{2}$ 

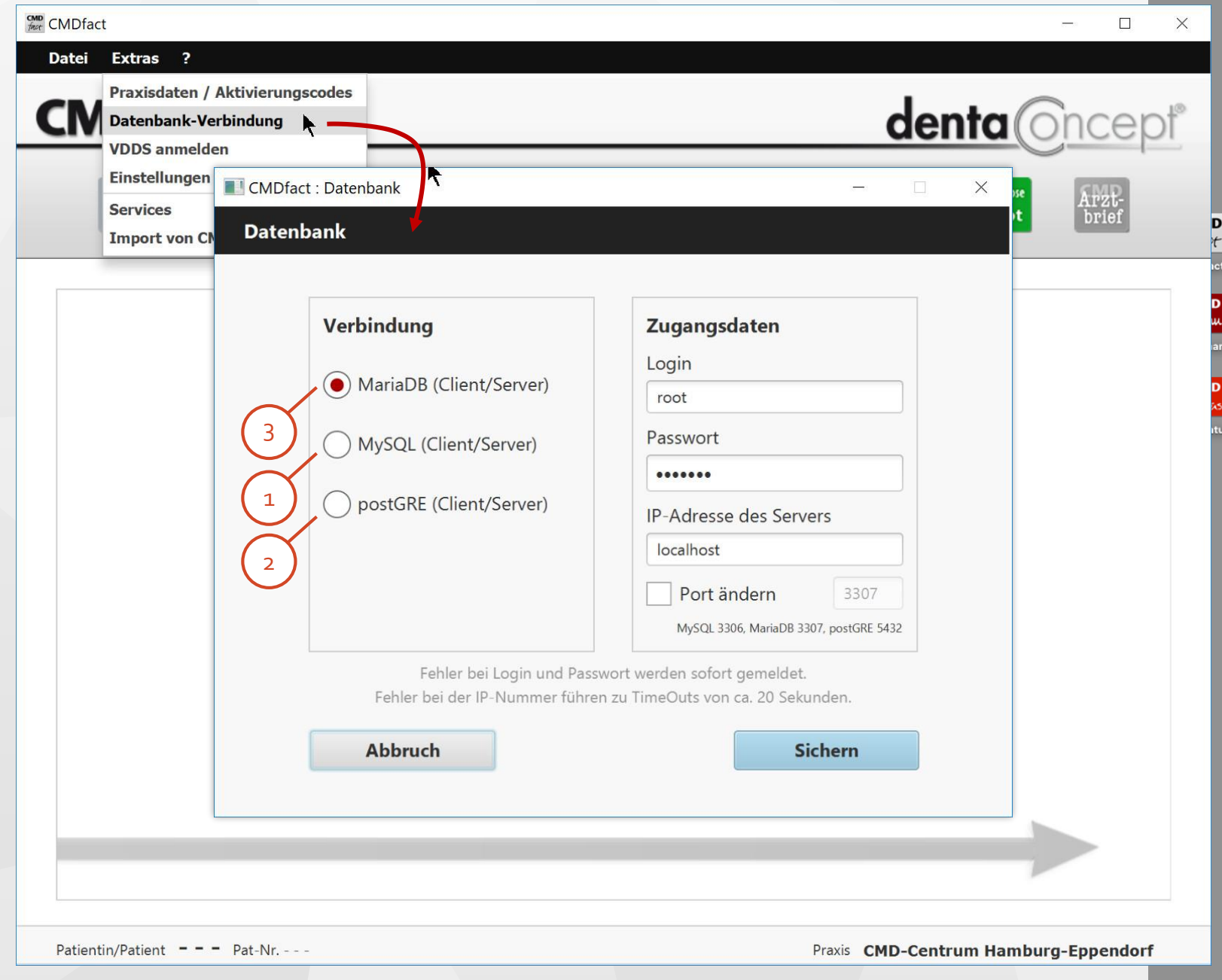

#### Datenbank: Wo installieren?

Sie können die Datenbank auf einem PC oder Ihrem Server installieren:

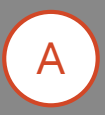

**PC:** Installieren Sie die Datenbank auf Ihrem Rechner oder dem Rechner eines Arbeitsplatzes. Theoretisch können auch andere die Daten nutzen, solange der Rechner eingeschaltet ist und Windows aktiv.

**Server:** Zur Nutzung im Netzwerk von div. PCs aus installieren Sie sinnvollerweise die Datenbank auf dem Praxis -Server.

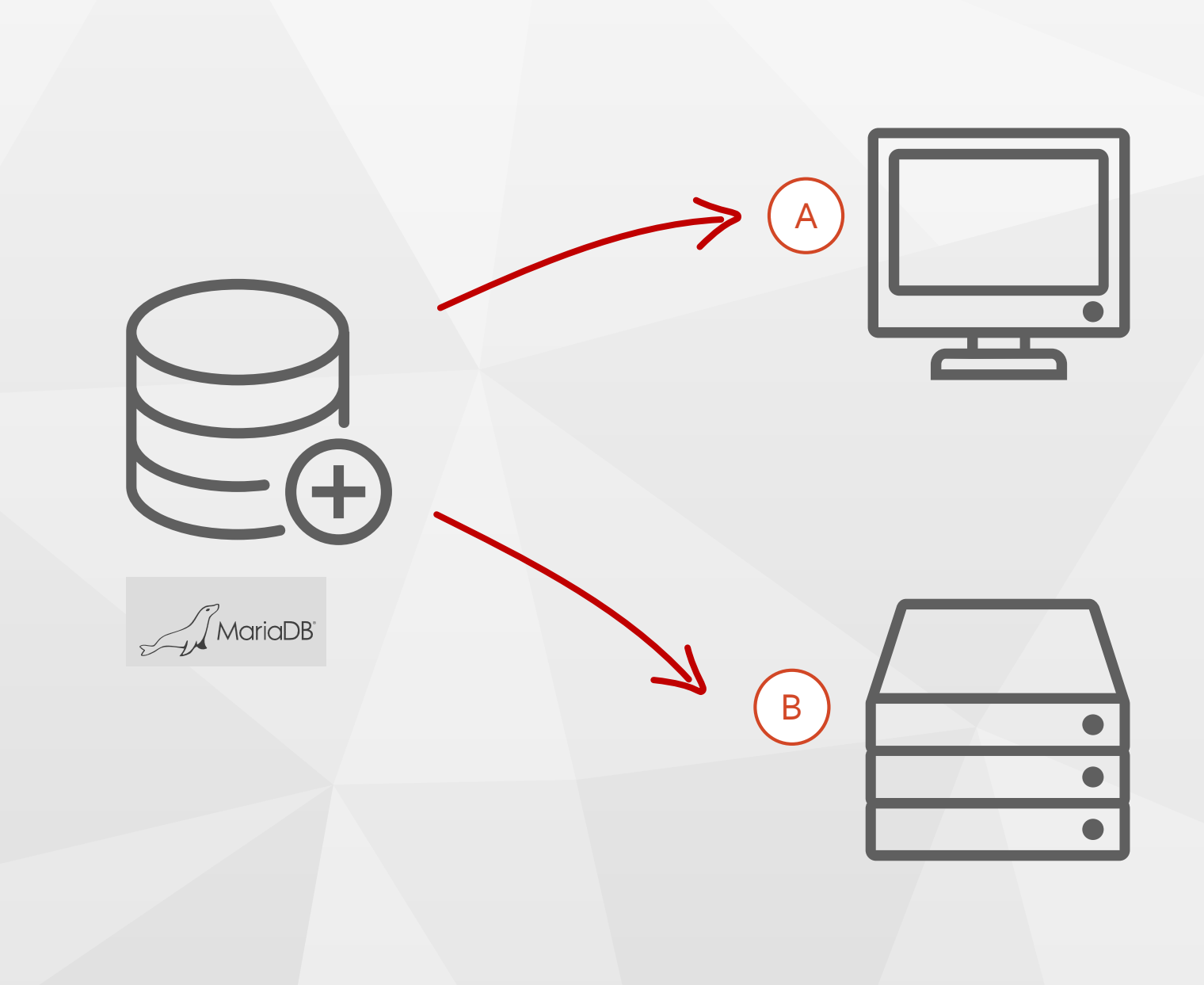

#### Installation der Datenbank (1)

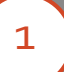

Starten Sie zunächst den Installationsassistenten "MariaDB für CMDfact" und folgen Sie den Screenshots mit unseren Anmerkungen.

Achten Sie darauf, dass sich dieser Installer und die MSI -Datei mariadb -10.2.7 -winx64.msi in demselben Ordner befindet (wie auf Seite 6).

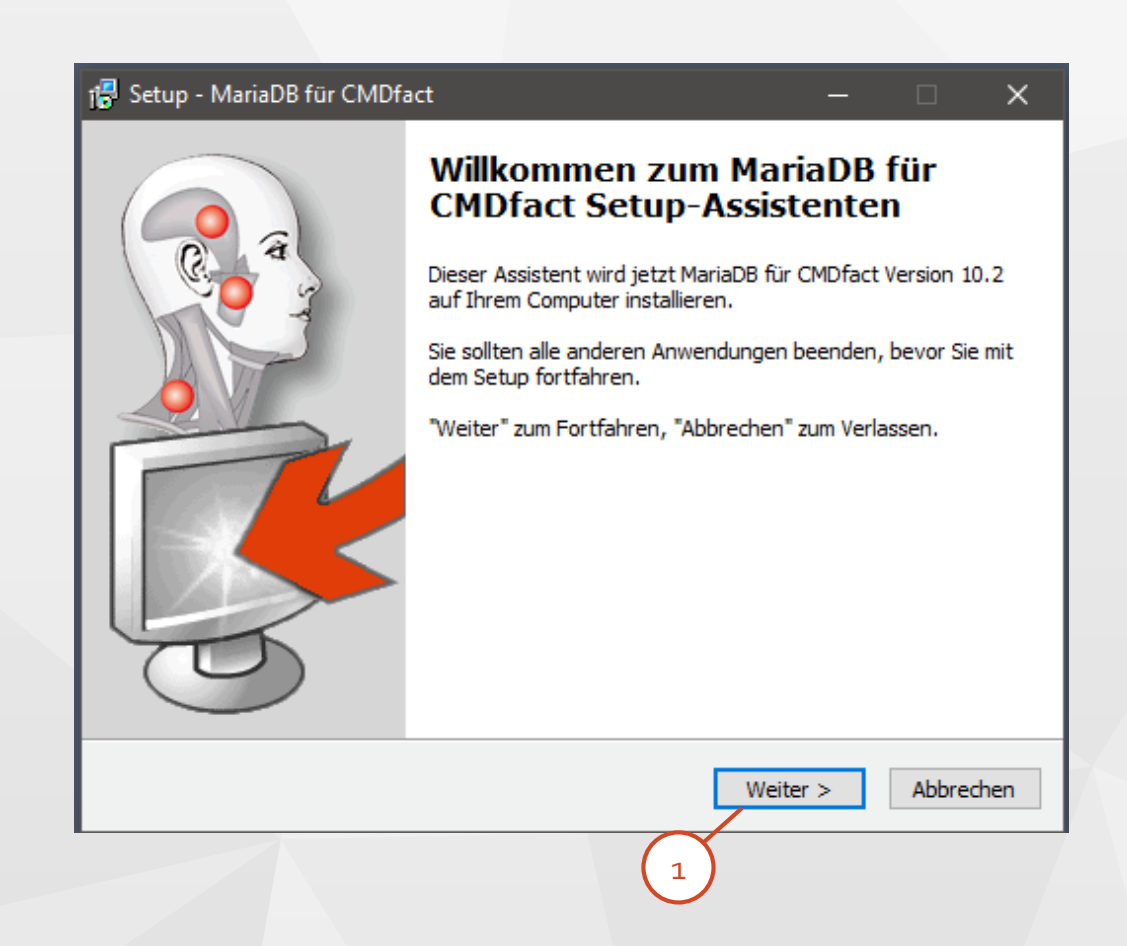

### Installation der Datenbank (2)

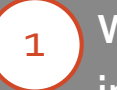

2

#### **Wo wird die Datenbank installiert?**

Der Installer ist nicht schlau genug, um das zu wissen. Sagen Sie es ihm.

Klicken Sie dann auf **Weiter**.

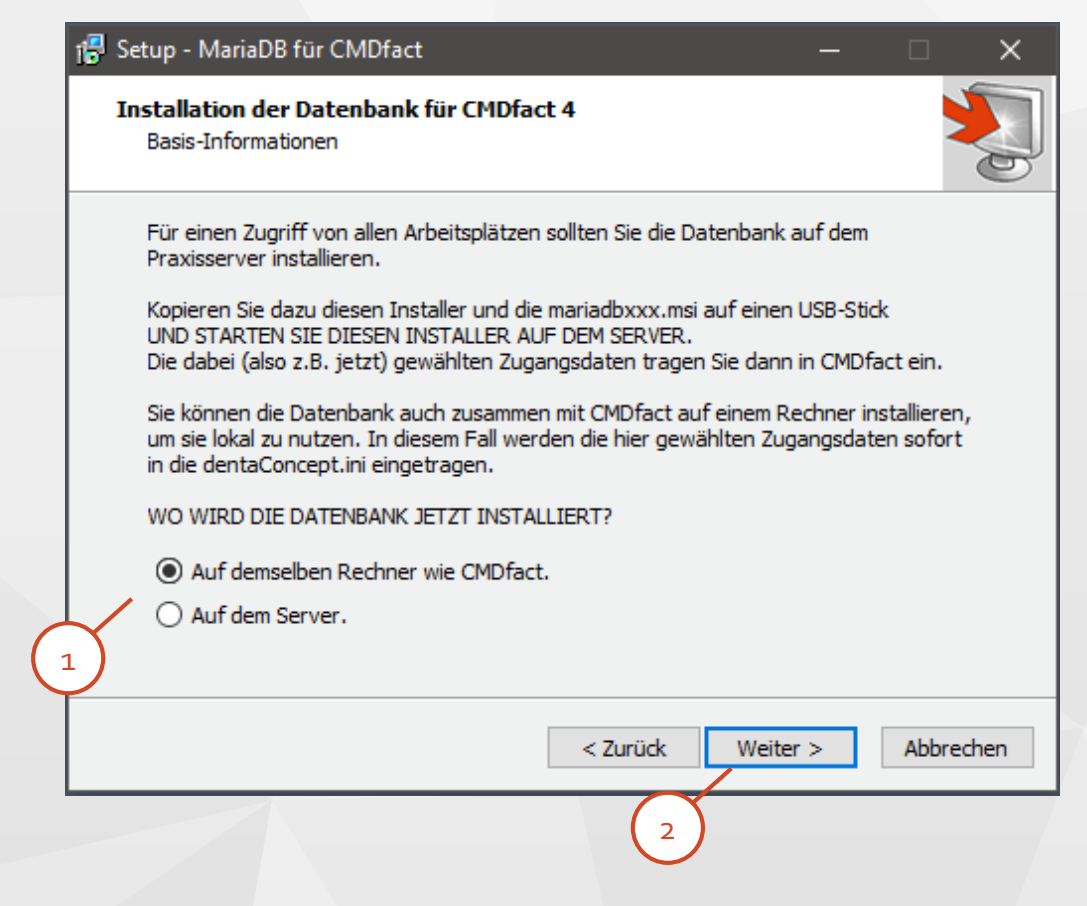

#### Installation der Datenbank (3)

Hier können Sie den Speicherort  $\begin{array}{c} 1 \\ 2 \\ 3 \end{array}$  $\mathbf{1}$ für die Daten festlegen. Wählen (oder erstellen) Sie einen Ordner, den sie regelmäßig in ihr Backup einbeziehen.

2

Mit "Durchsuchen..." wählen Sie das gewünschte Verzeichnis.

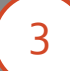

Im Dialog vorgegeben ist der Standard -Ordner der MariaDB - Installation. Wenn Sie ohne Änderung auf Weiter klicken, werden die Daten dort abgelegt.

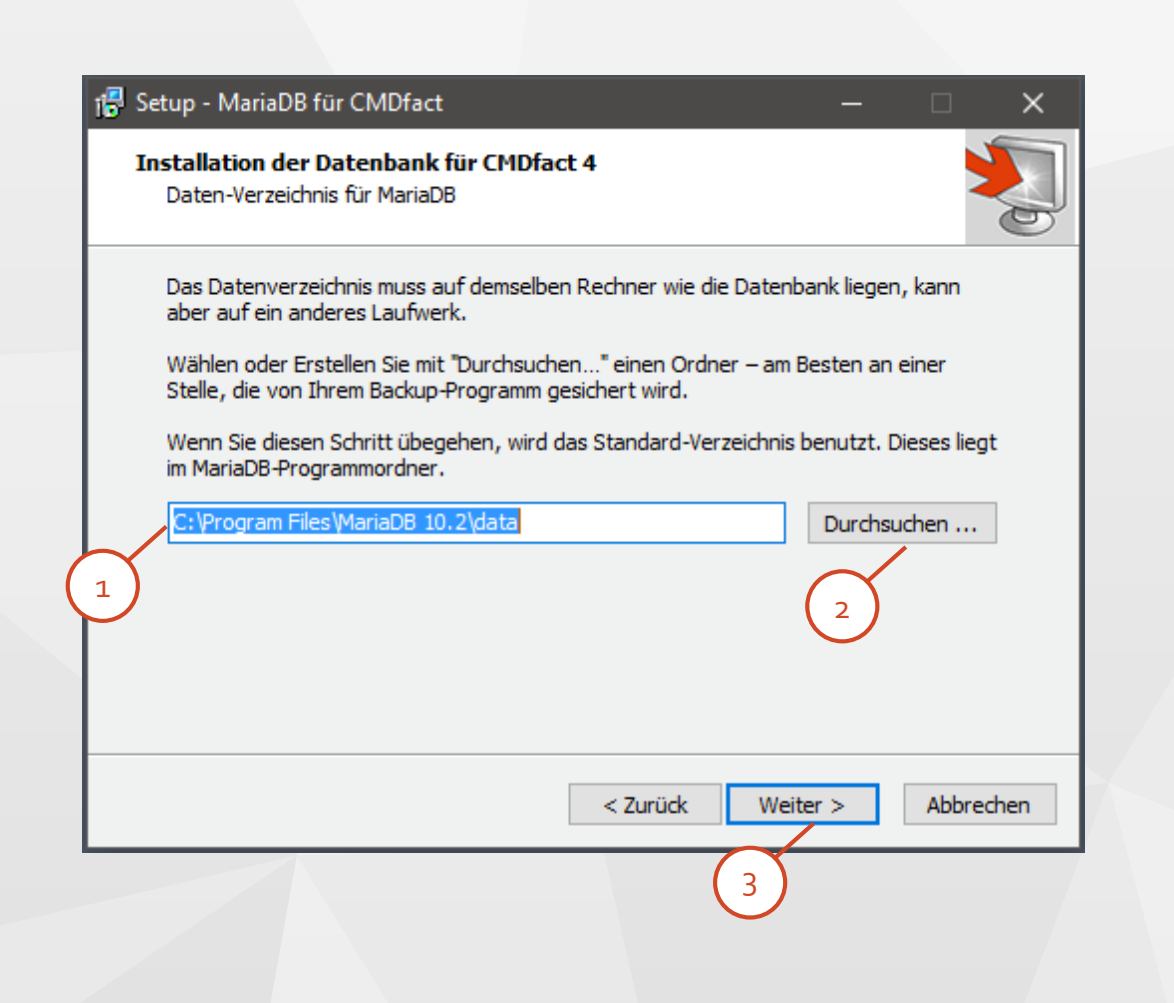

### Installation der Datenbank (4)

- Vergeben Sie ein **Passwort** Ihrer  $1$ Wahl. Sie können ein beliebiges Passwort wählen.
- 1 | 2 | 3<br>3  $\overline{2}$
- Das Passwort wird hier im KLARTEXT angezeigt!
- Belassen Sie den TCP -Port auf  $\overline{3}$ **3307**. Dies vermeidet Konflikte mit MySQL -Datenbanken.

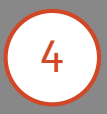

**Ohne ein Passwort wird die Installation nicht fortgesetzt !!**

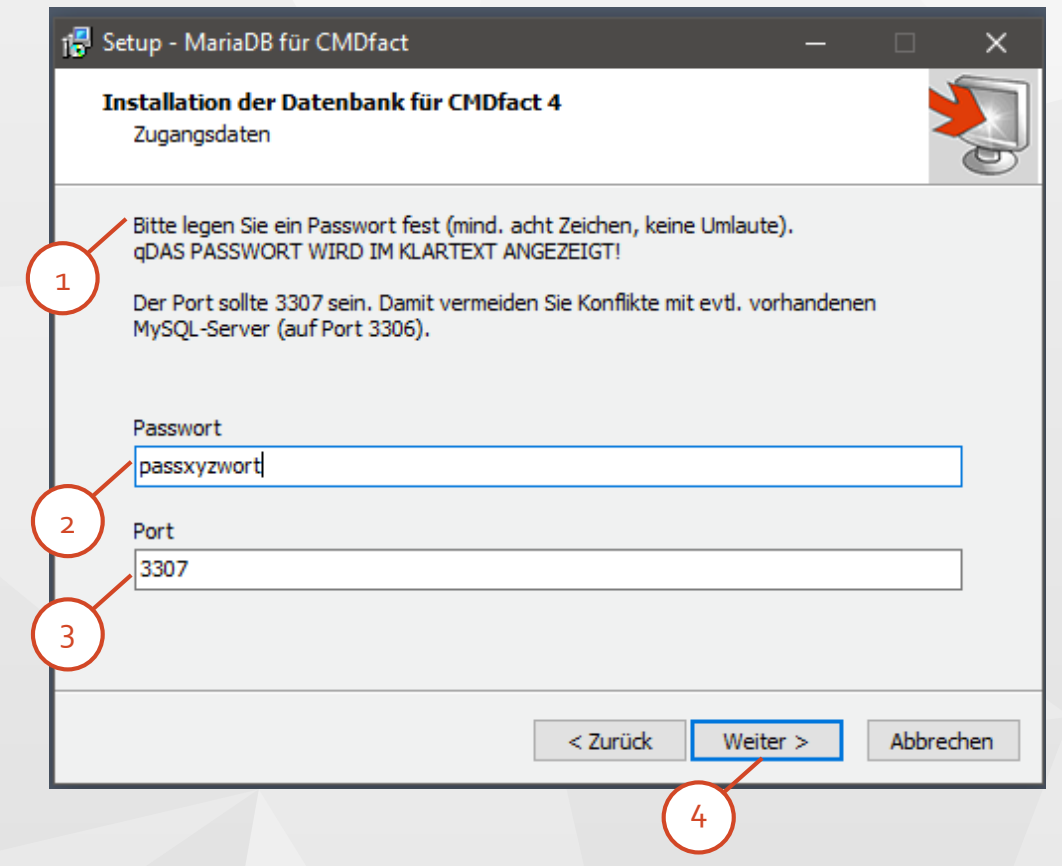

### Installation der Datenbank (5)

1

Nach einer Rekapitulierung der von Ihnen gewählten Werte für Daten - Ordner, Passwort und Port ruft dieser Dialog mit "Fertigstellen" den eigentlichen Installer von MariaDB auf, der nun "silent" Ihre Vorgaben ausführt.

Dabei wird ein Windows -Dienst "mariadb" angelegt und normalerweise auch gleich gestartet. Die Datenbank ist bereit!

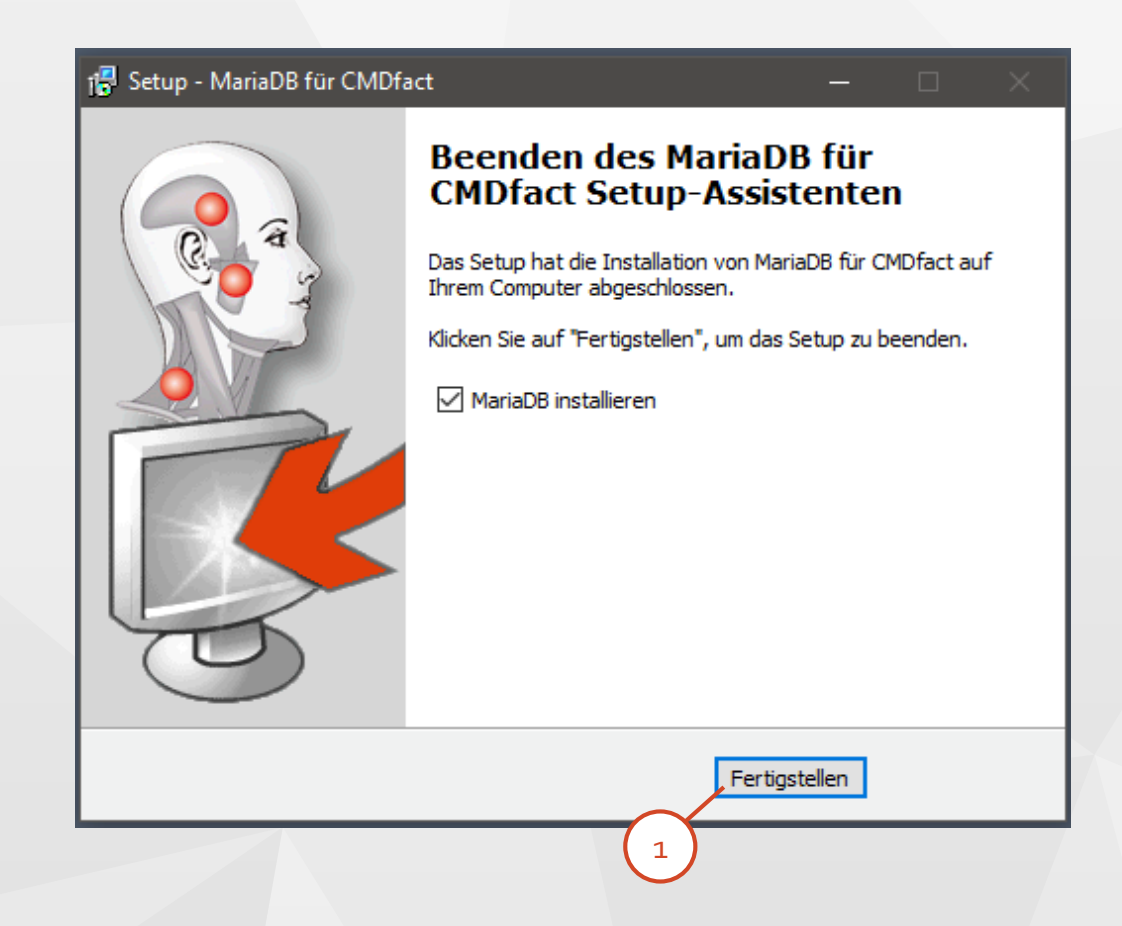

### **CMDfact** installieren (1)

Es folgt nun die Installation der CMDfact-Programme. 1

1

Starten Sie dafür auf PCs mit 64-Bit Windows 8/10, auf denen CMDfact 4.20 installiert werden soll, den Installer CMDfact420-Setup64.exe (Dateinamen können abweichen).

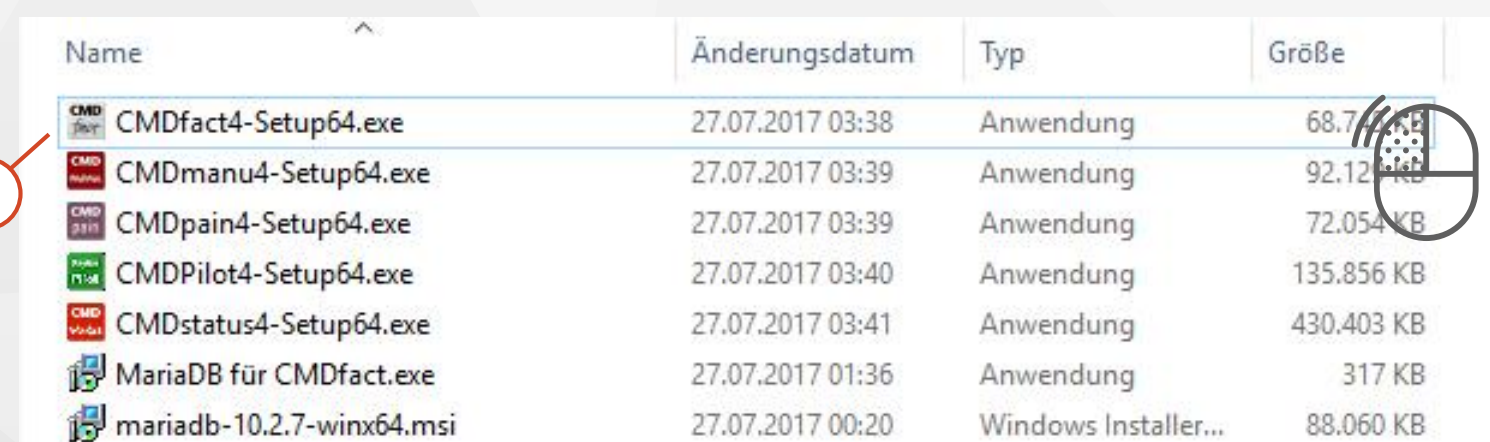

### **CMDfact** installieren (2)

Der Installer führt Sie durch die Dialoge der Installation.  $1)$ 

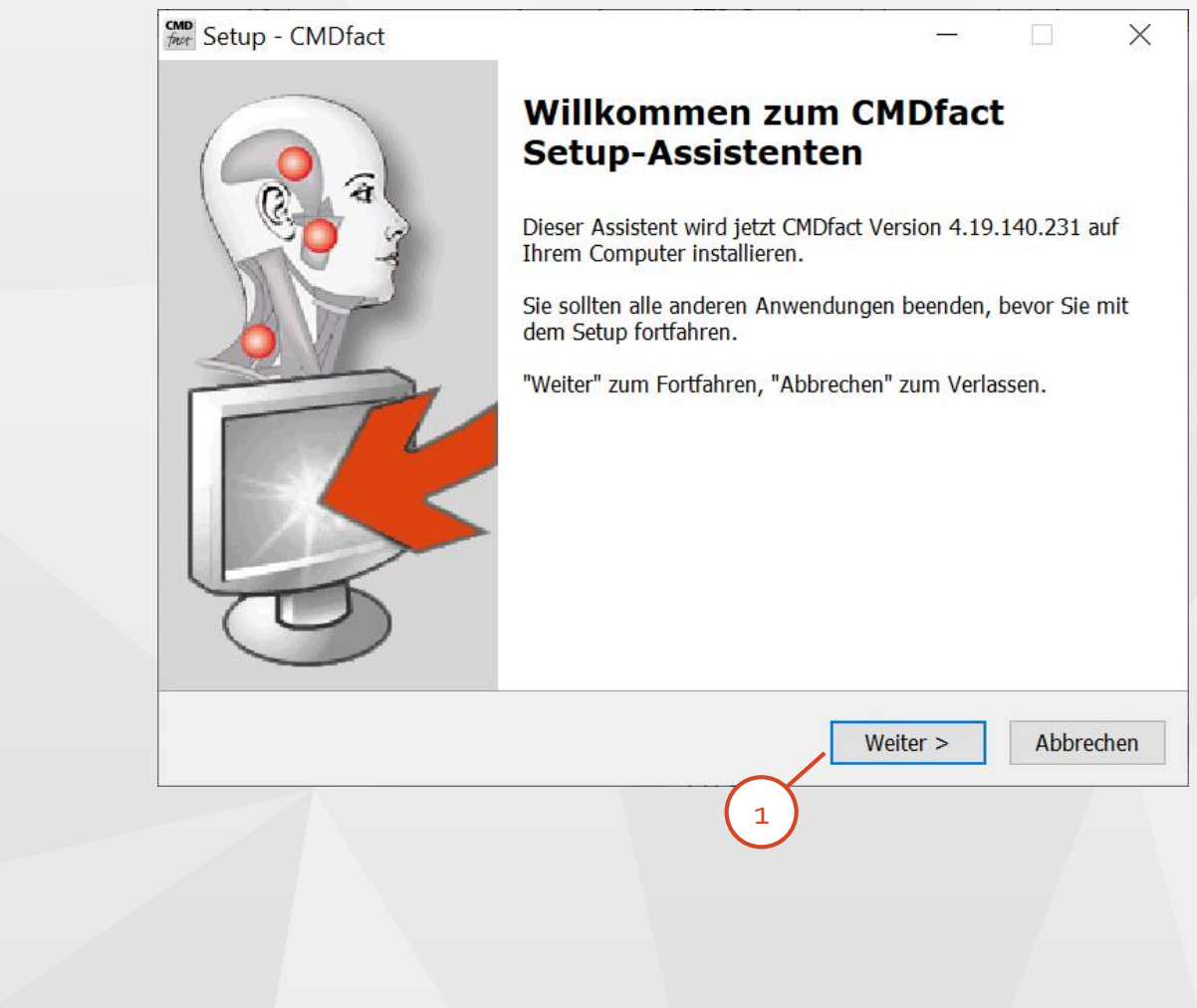

### **CMDfact** installieren (3)

Der Installer fordert Sie zunächst auf, den Lizenzvertrag zu akzeptieren. Der Vertrag regelt die Nutzungsrechte sowohl für CMDfact 4 als auch für die Ergänzungsmodule. 1

> Bitte lesen Sie den Vertrag und akzeptieren die Vereinbarung – wenn nicht geben Sie bitte die Software zurück. Das ist dank der freizügigen Lizenzierung aber unwahrscheinlich (1 Lizenz pro Praxisstandort !!!).

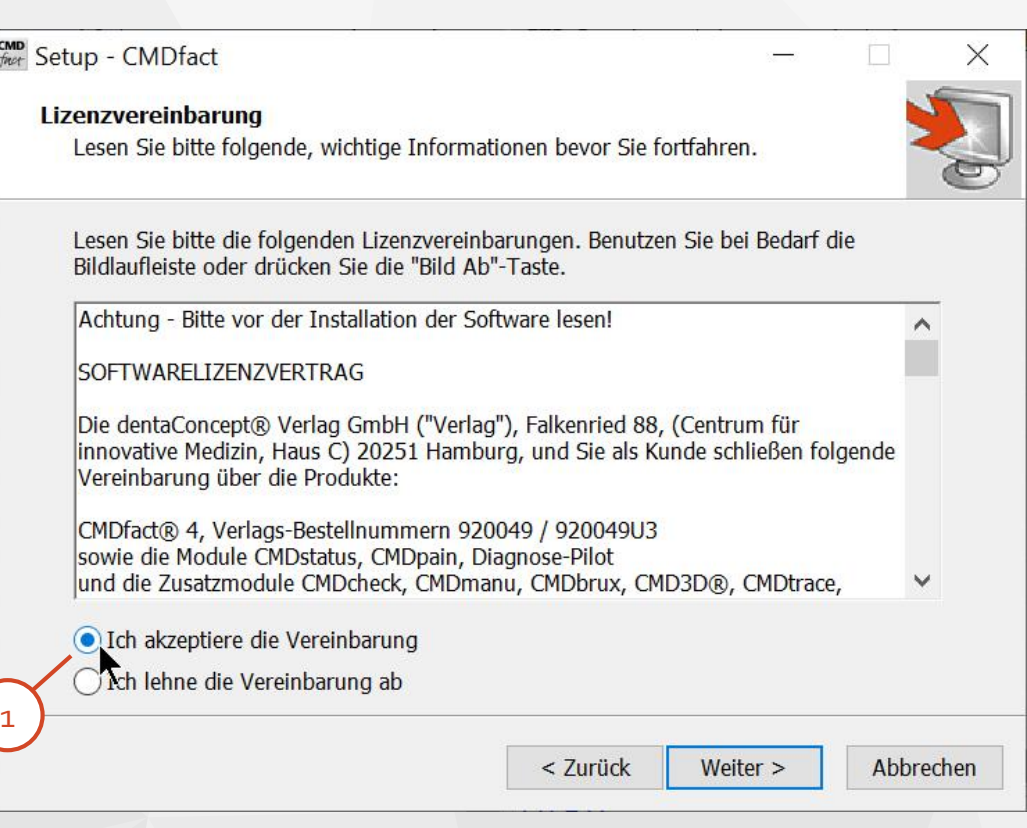

### **CMDfact** installieren (4)

Hier geben Sie Name und Adresse  $\begin{array}{c} \hline \text{1} & \text{1} \\ \text{2} & \text{2} \end{array}$  $\mathbf{1}$ Ihrer Praxis ein, so wie Sie später oben rechts auf den gedruckten Befundbögen erscheinen soll. Nebenstehend finden Sie als Beispiel das CMD -Centrum Hamburg -Eppendorf.

Auch wenn Sie die Felder leer vorerst lassen, können Sie die Informationen später in CMDfact eingeben – im Menü "Praxis" unter dem Punkt "Praxisdaten".

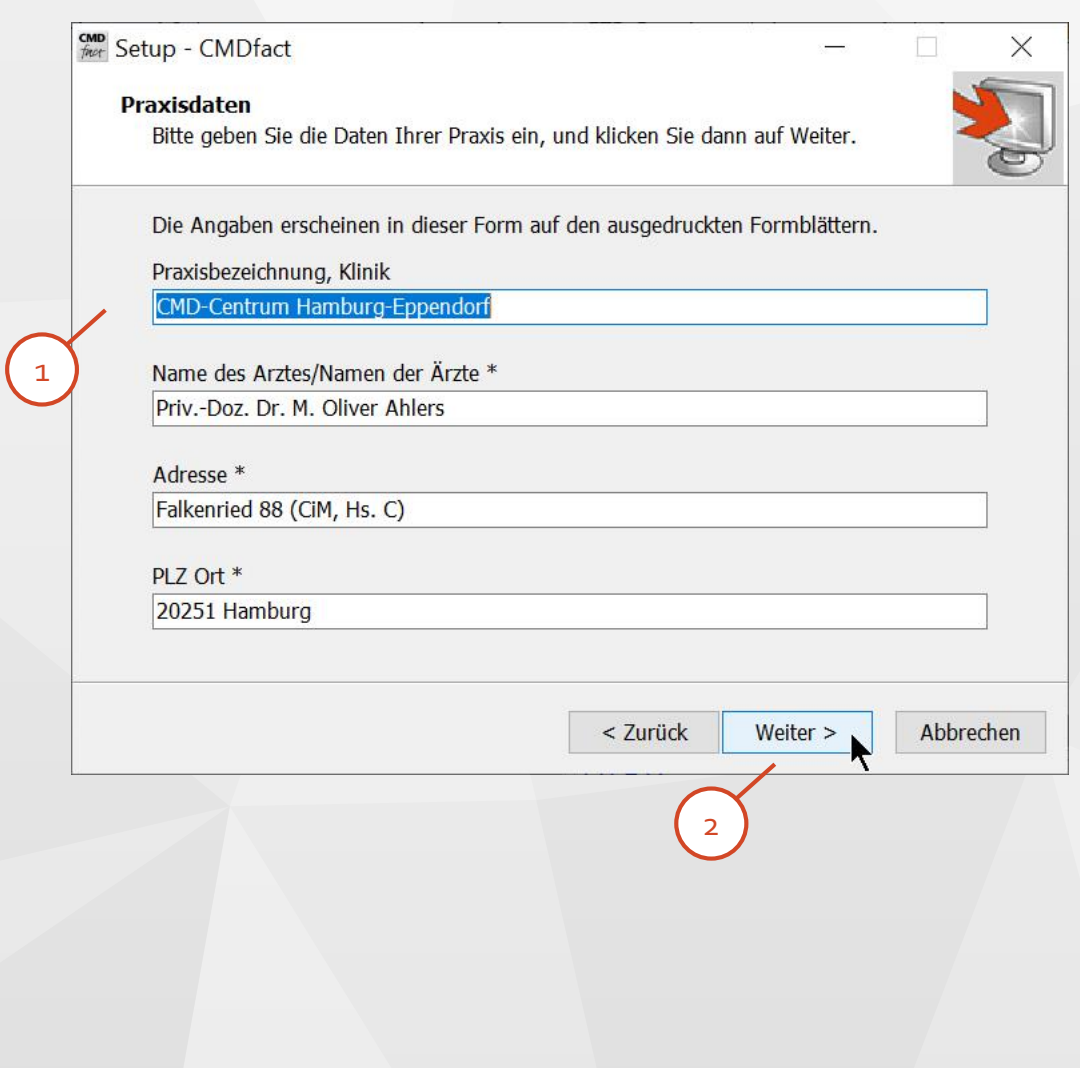

### **CMDfact** installieren (5)

Dieser Dialog erfragt den Nachnamen, der bei der Bestellung angegeben wurde und auf den die Software registriert wurde, sowie den Aktivierungscode für CMDfact. Den Aktivierungscode haben Si e per Mail erhalten. (Im Bild rechts zu sehen ist der Name für das Beispiel aus der vorangehenden Seite).

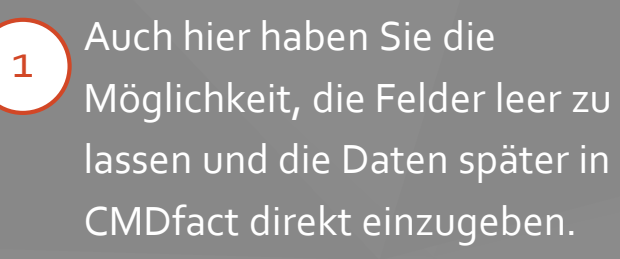

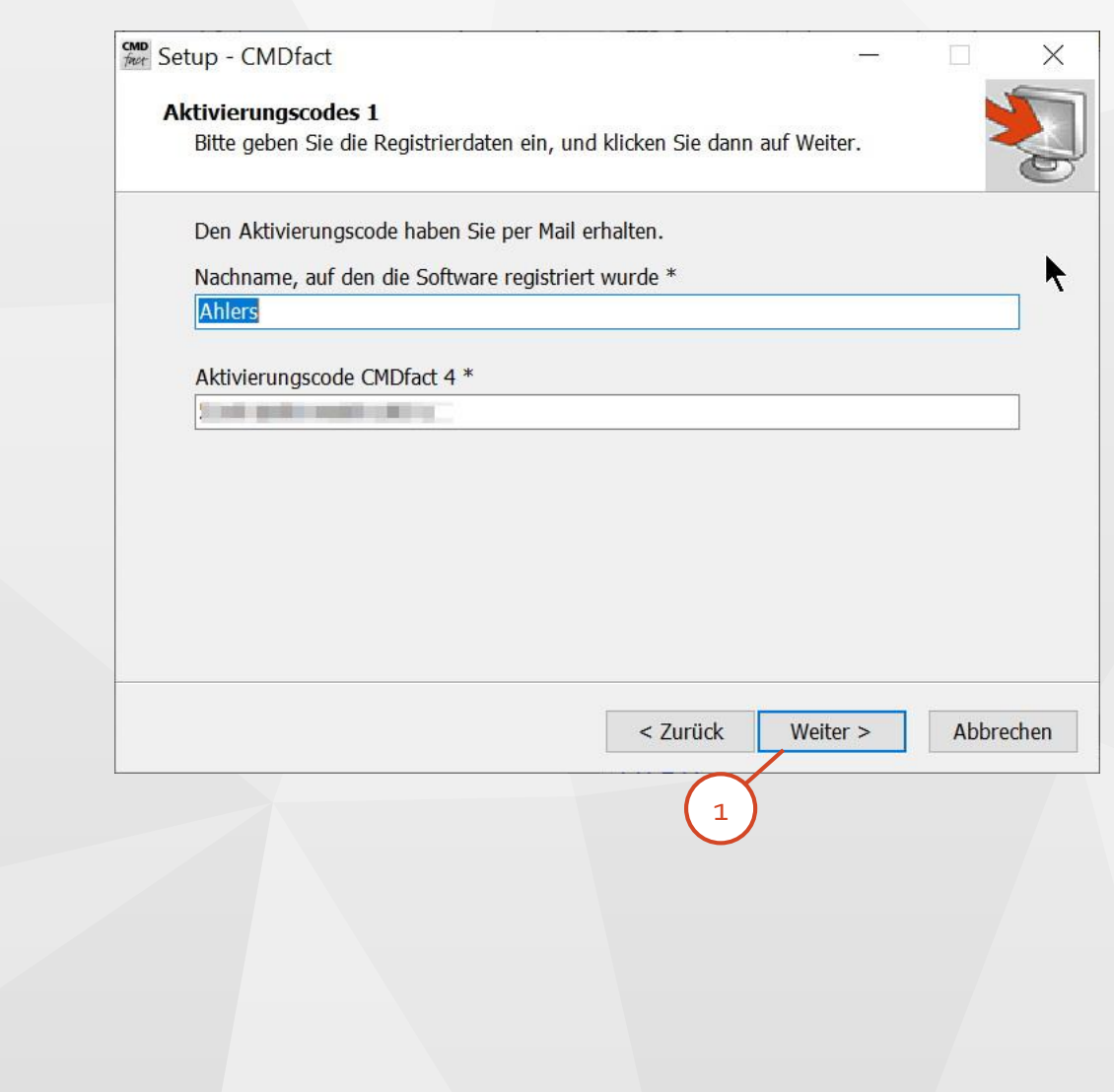

### **CMDfact** installieren (6)

Um die Installation der einzelnen Module zu erleichtern fragt der Installer Sie als nächstes nach den Aktivierungscodes aktuell lieferbarer Zusatzmodule. Wenn Sie diese jetzt hier schon gesammelt eintragen kann der CMDfact Installer im weiteren Verlauf diese Zusatzmodule für Sie vereinfacht installieren. Bei den Testern kam dies sehr gut an! 1

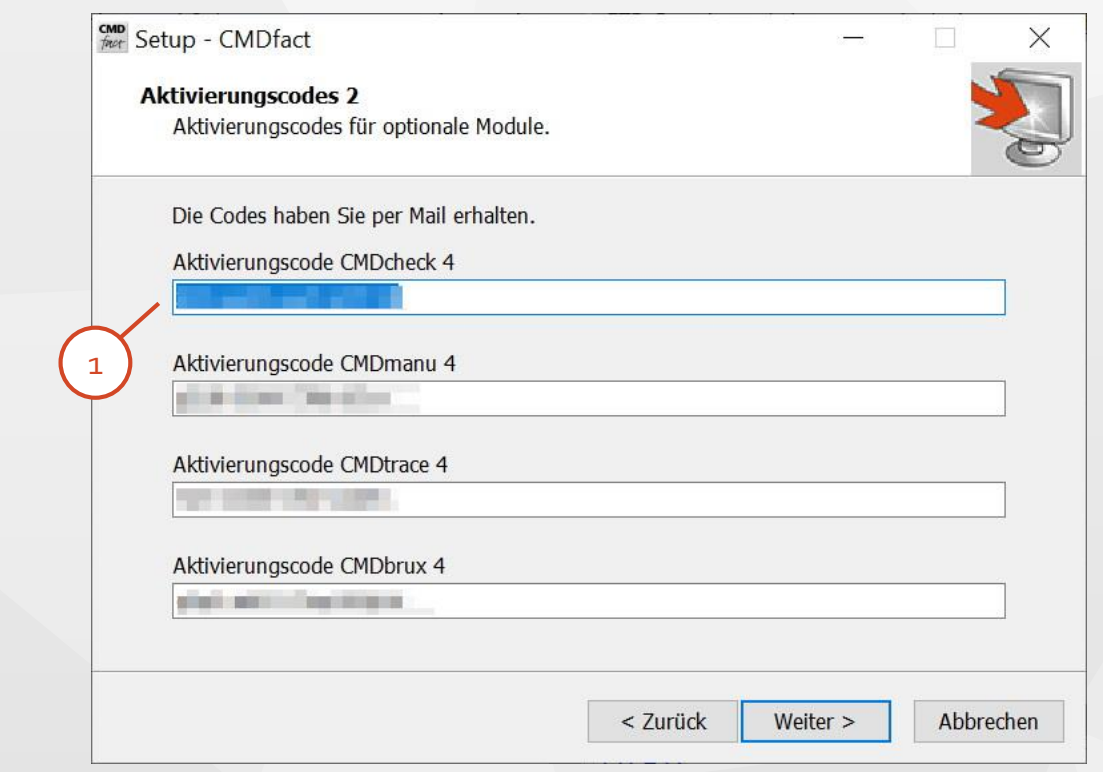

### **CMDfact** installieren (7)

Der Installer fragt Sie nun, ob Sie ein Desktop-Icon erstellen möchten. Die einzelnen Module benötigen *keine Desktop* Icons, da sie aus CMDfact gestartet werden. 1

> Sie können CMDfact übrigens nach Belieben für einzelne oder alle Anwender des betreffenden PCs zugänglich machen. Gehen Sie hierzu vor wie bei allen anderen Windows-Apps auch.

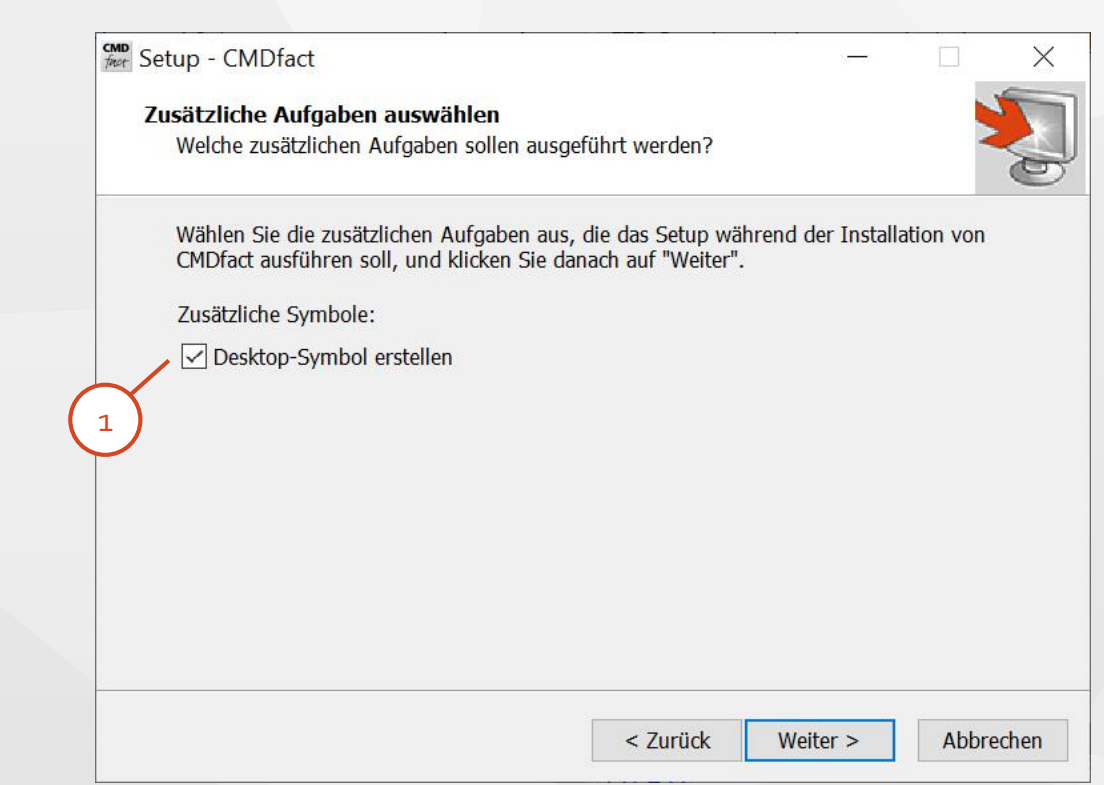

### **CMDfact** installieren ( **8** )

Der Installer zeigt Ihnen noch einmal in einer Übersicht die Praxisdaten und die Aktivierungscodes, mit denen CMDfact gleich installiert wird.

Sofern Sie einen Fehler entdecken gehen Sie "< zurück", um die Daten zu korrigieren. 1

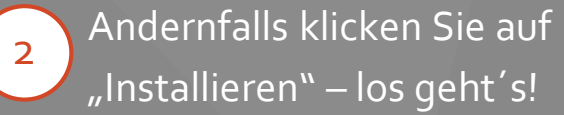

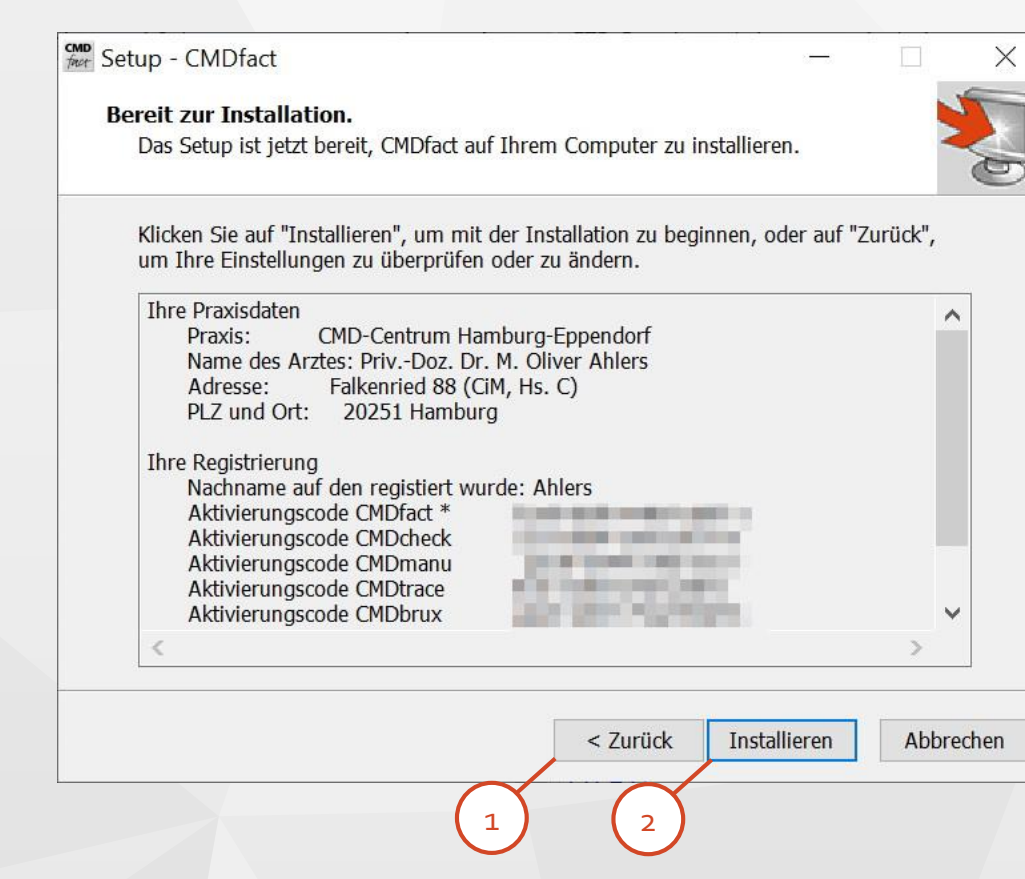

### **CMDfact** installieren (9)

CMDfact 4 wird daraufhin auf dem PC installiert und im Startmenü eingetragen. Wenn eine frühere Version von CMDfact 4 auf Ihrem PC vorhanden ist wird diese zuerst entfernt. Die Hinweistexte und der grüne Fortschrittsbalken informieren Sie über die Aktionen und den Gesamtfortschritt. Wenn Sie ein Desktop-Icon angewählt haben wir dieses jetzt installiert. 1

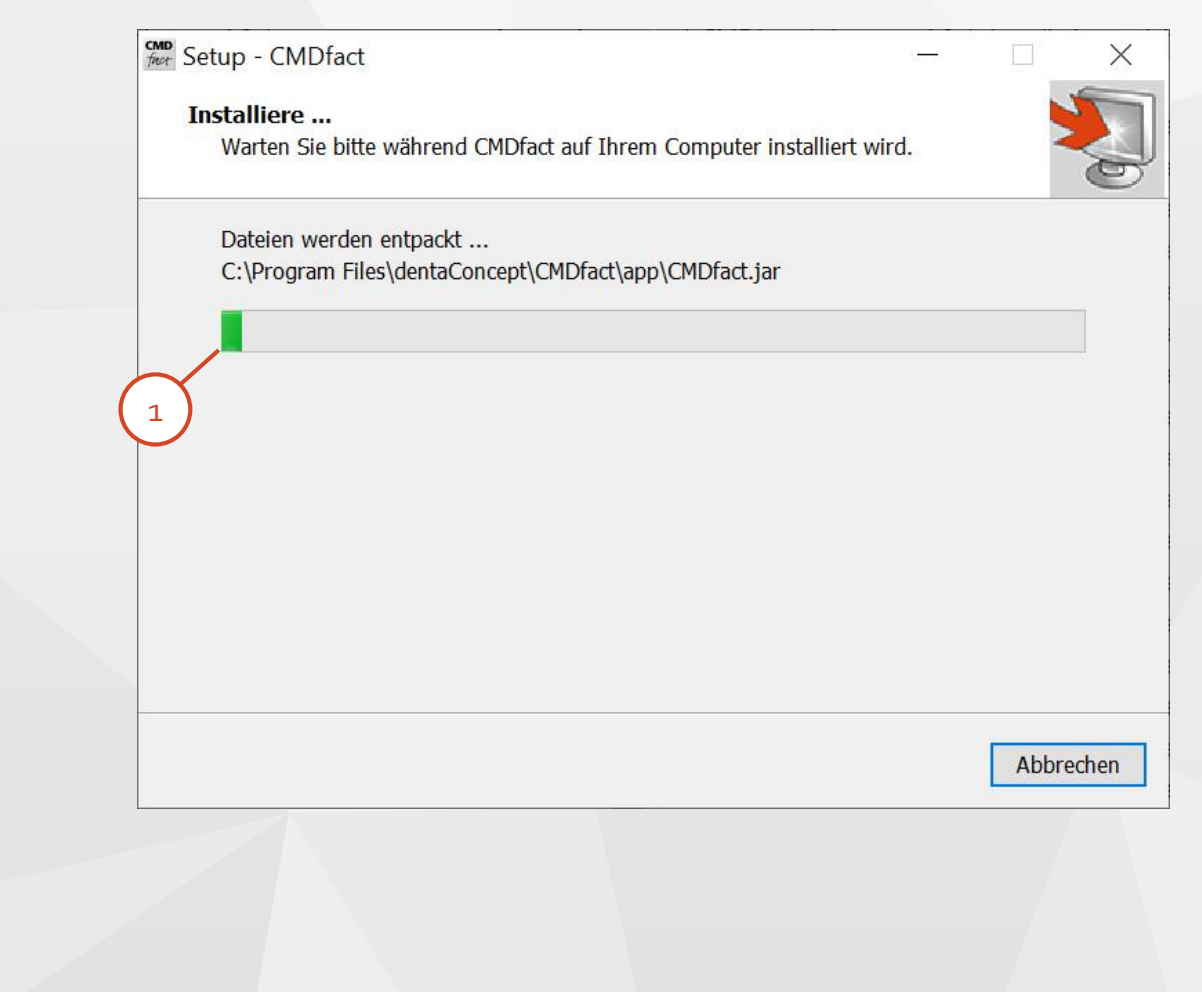

### **CMDfact** installieren (10)

Zum Abschluss der Installation von CMDfact 4.20 wünscht der Installer viel Erfolg.  $\mathbf{1}$ 

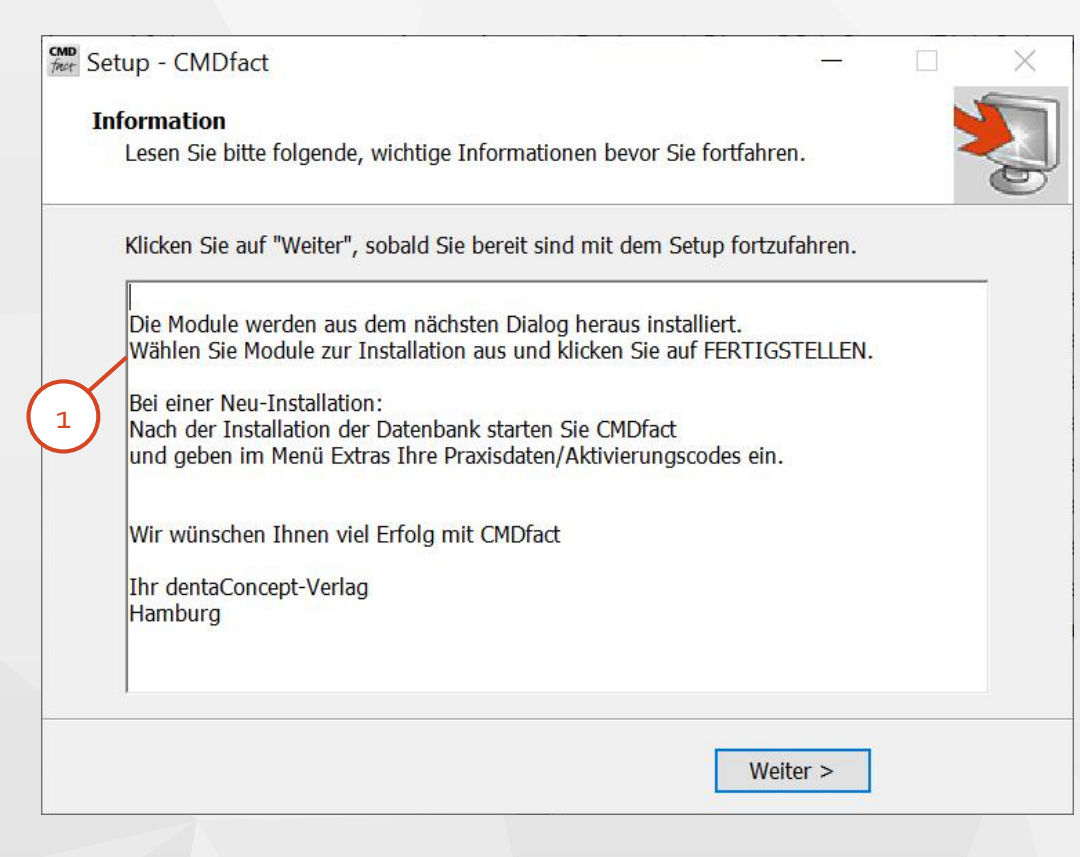

### **CMDfact** installieren (11 )

Nach Abschluss der Installation von CMDfact installieren Sie aus dem gleichen Installer heraus die Module **CMDpain**, **CMDstatus** und den **CMD DiagnosePilot.** Diese Installationen enthalten *keine* weiteren Rückfragen und starten nach einem Klick auf **Fertigstellen**. 1

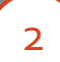

Sie können an der Stelle auch die Installation der Zusatzmodule **CMDmanu**, **CMDtrace, CMDbrux** initiieren. Wenn Sie bereits die Aktivierungscodes eingegeben haben geht das besonders leicht.

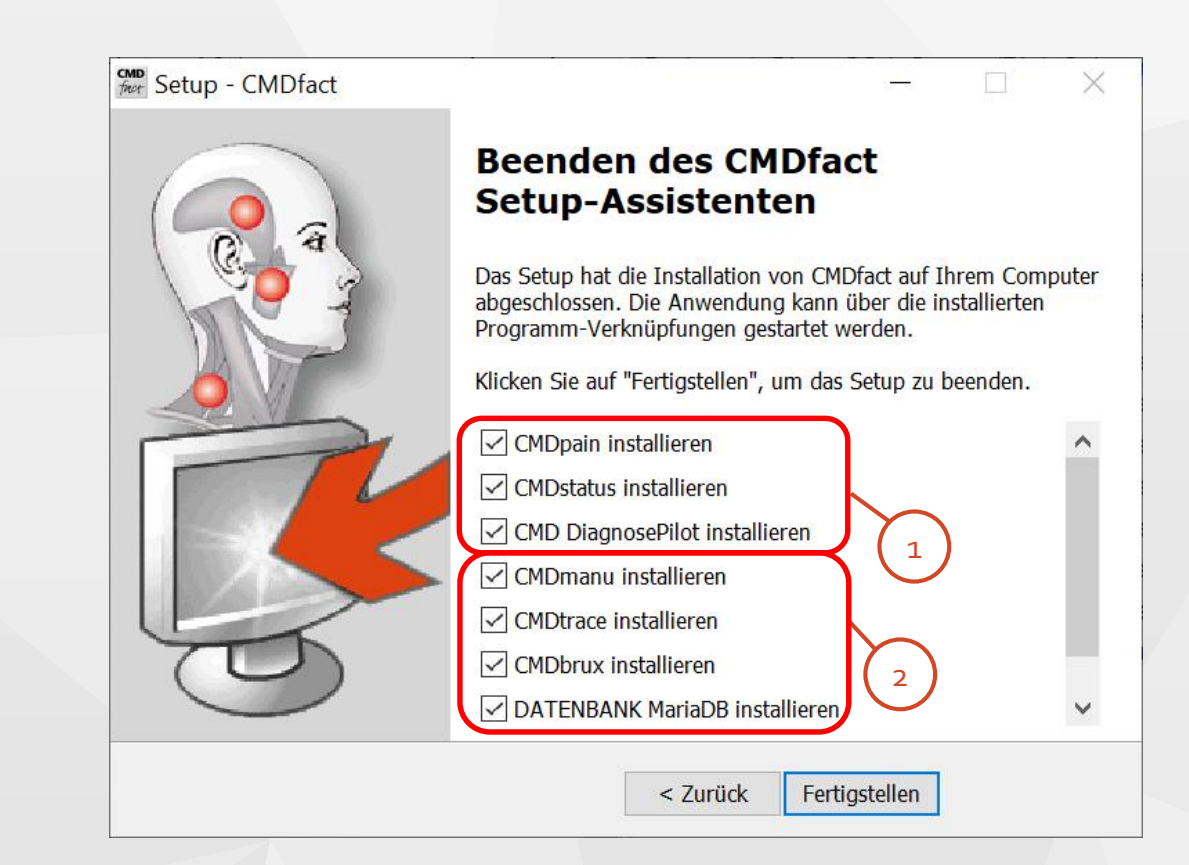

#### **CMDfact** starten

1

2

#### Starten Sie jetzt CMDfact 4.20.

Wenn Sie Ihre Praxisdaten und die Seriennummern **nicht** im Installer eingegeben haben, erhalten Sie jetzt den Hinweis, es läge **keine Vollversion** vor, verbunden mit der Frage nach der **Eintragung der Seriennummer** (gemeint ist der Aktivierungscod e ). Tragen Sie diese nun im **Menü Praxis,**  Menüpunkt **Praxisdaten,** nach.

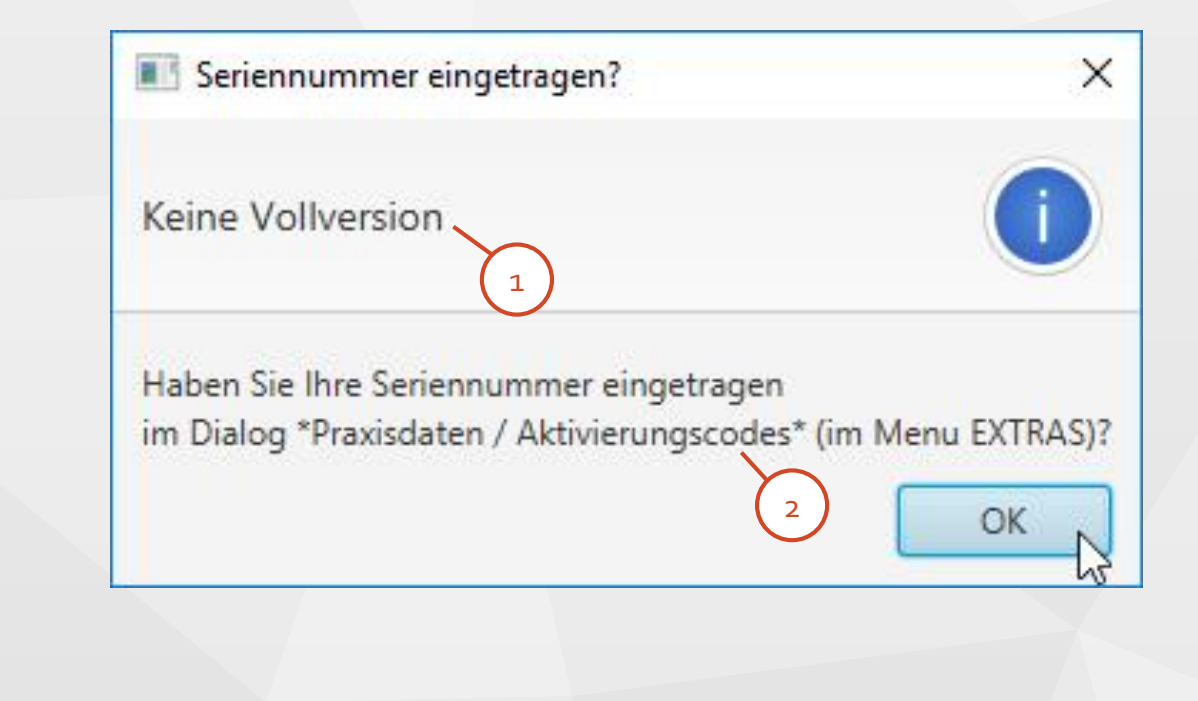

#### **CMDfact**: Praxisdaten / Aktivierungscodes

1

Nutzen Sie das Menü Praxis, um Ihre Praxisdaten und die Aktivierungscodes einzutragen, sofern Sie dies während der Installation noch nicht erfolgte. Erst danach kann CMDfact Daten speichern und drucken. 2

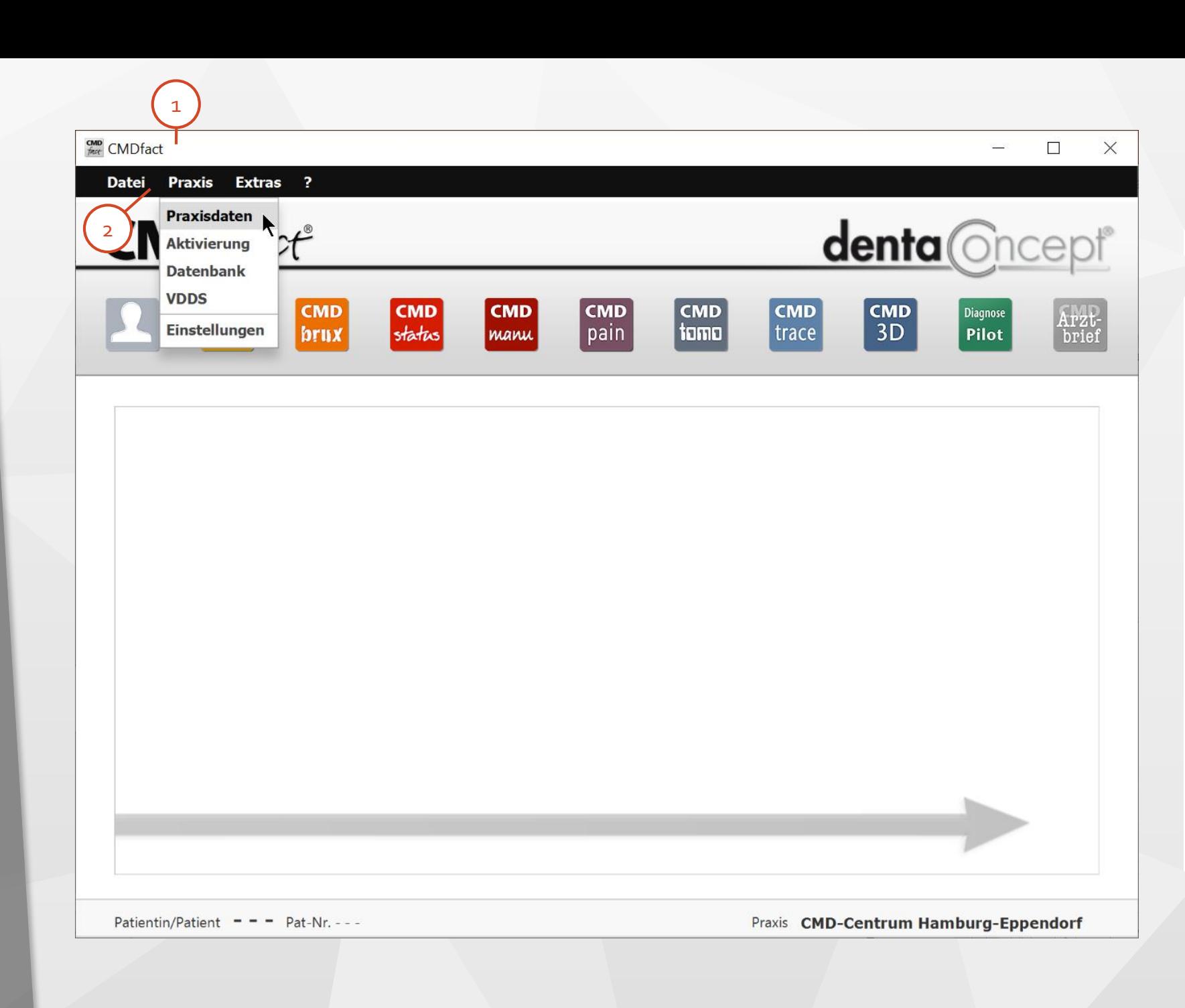

#### **CMDfact**: Praxisdaten

Im Dialog **Praxisdaten** tragen Sie Ihre Praxisdaten und Ihren Namen ein, wenn Sie es nicht schon bei der Installation getan haben oder wenn sich Ihr Praxisname oder Ihre Adresse geändert hat. 1 2

> Wenn sich PLZ / ORT oder der Name, auf den CMDfact registriert ist, geändert hat, wenden Sie sich an die Hotline, um einen neuen **Aktivierungscode** zu erhalten.

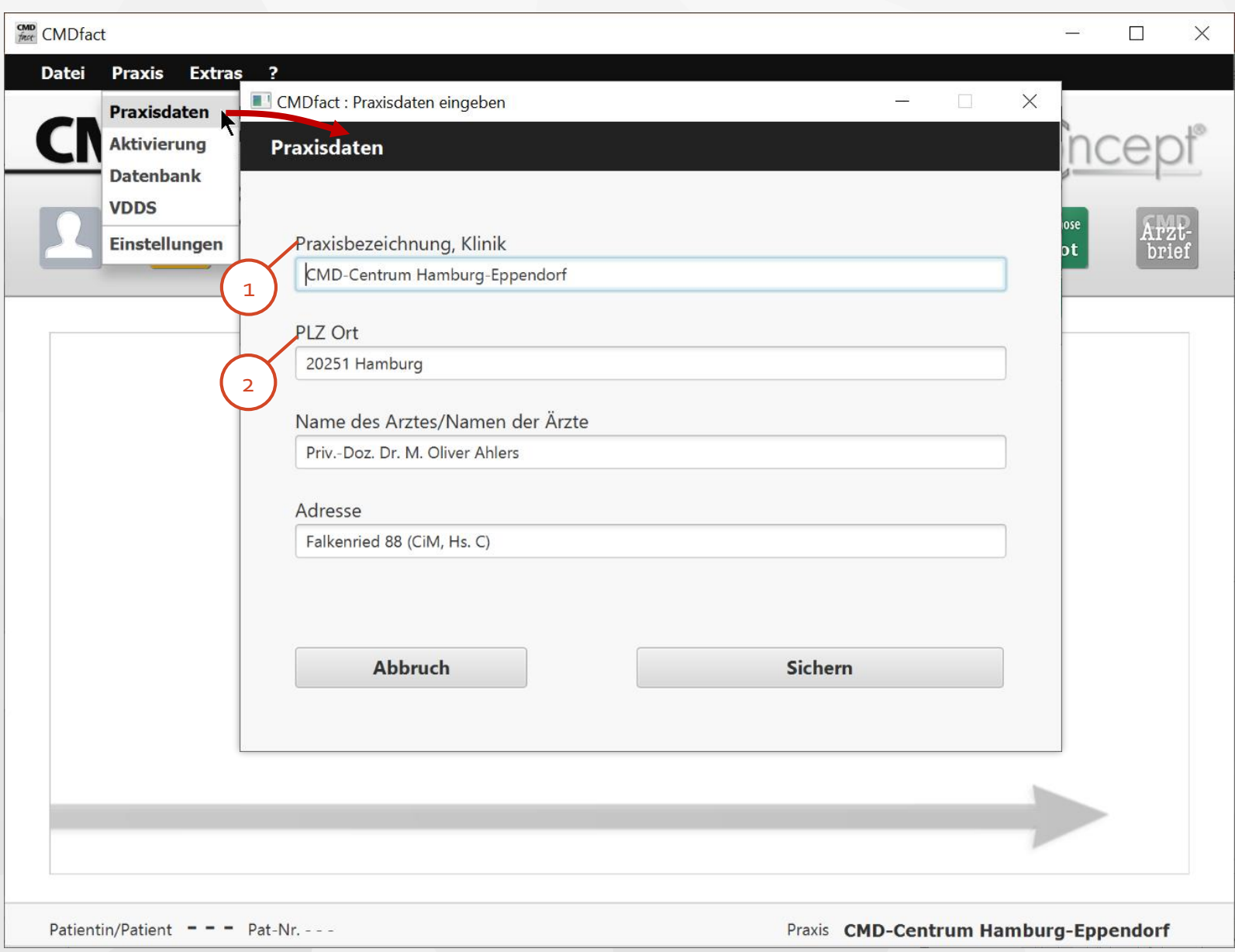

#### **CMDfact**: Aktivierungscodes

In diesem Dialog tragen Sie den Namen, auf den die Software registriert wurde, sowie die **Aktivierungscodes** ein. 1 2

> Wenn die eingegebenen Daten korrekt sind, kommt eine Erfolgsmeldung.

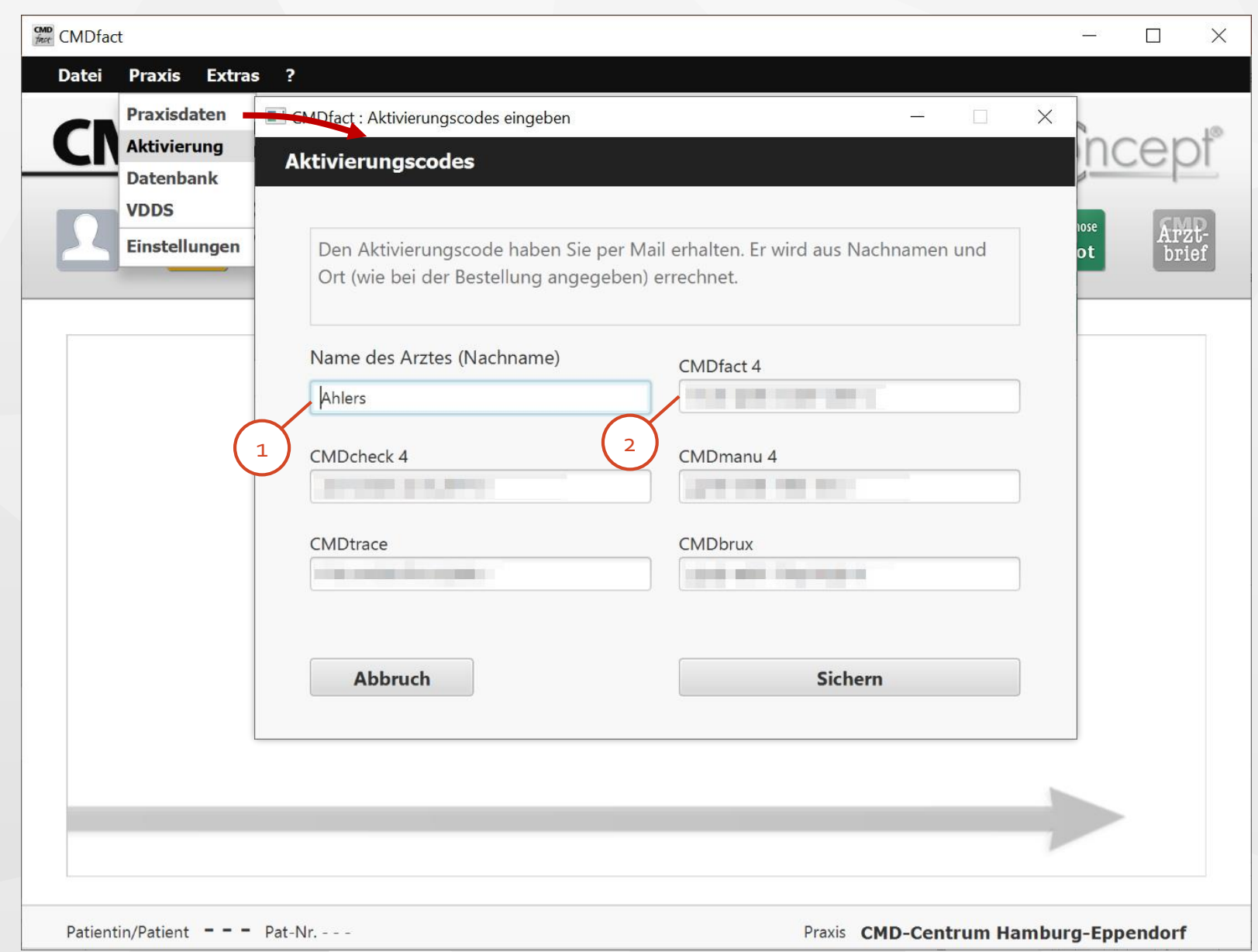

#### **CMDfact**: Datenbank -Verbindung

1

Der zweite Eintrag im Menü "Praxis" öffnet den Dialog für die **Verbindung zur Datenbank**, in der die Daten von CMDfact gespeichert sind.

Nutzen Sie dafür die Login -Daten, die Sie bei der Installation der MariaDB vergeben haben. Wenn Sie die Daten im Installer eingegeben und lokal installiert haben, sind diese schon vorhanden. Wenn Sie am Server installiert haben, tragen Sie sie jetzt ein.

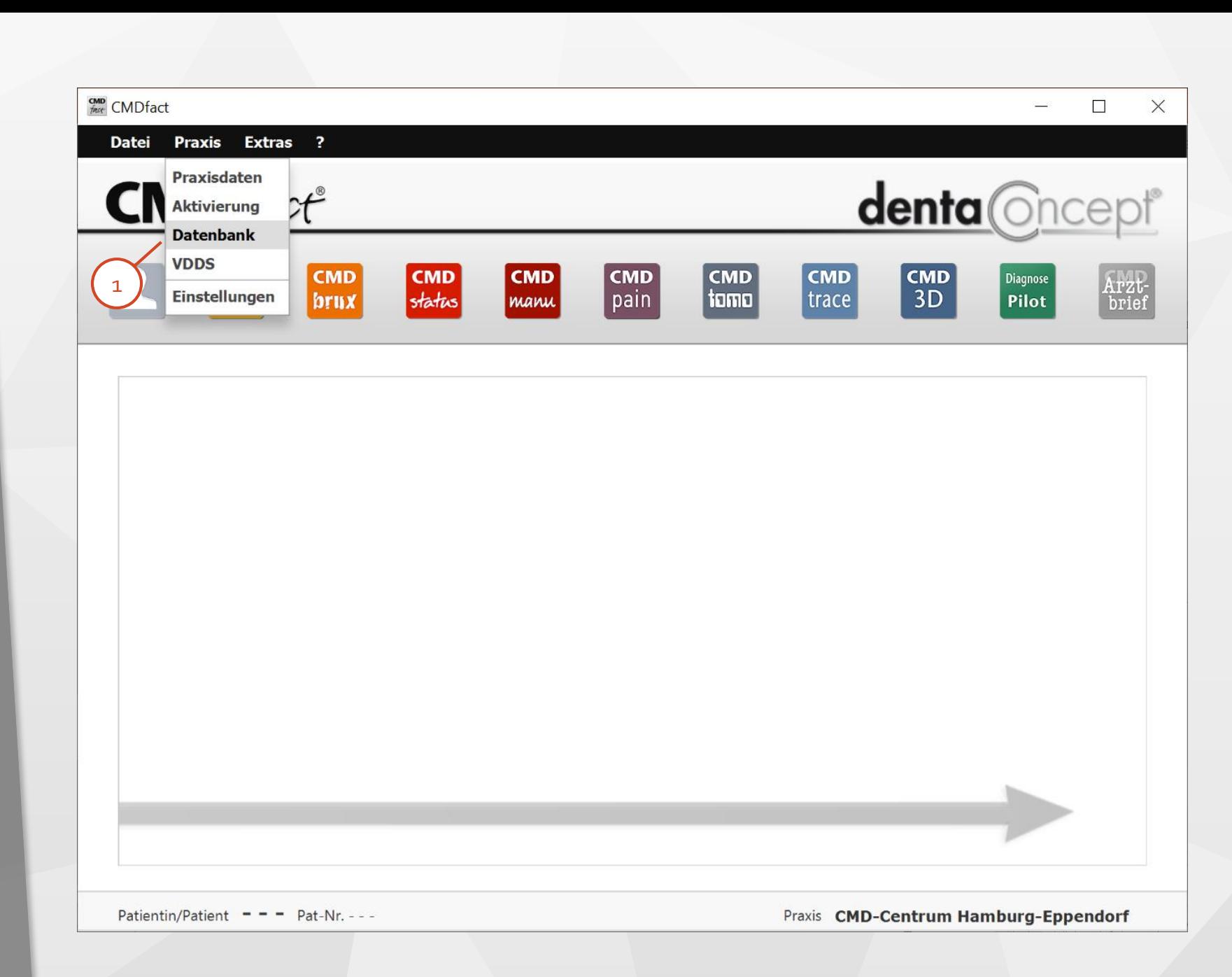

#### **CMDfact**: Datenbank -Verbindung

- Im linken Teil des Dialoges  $\begin{array}{c} 1 \\ 2 \\ 3 \end{array}$  $\mathbf{1}$ "Datenbank" wählen Sie die Datenbank **MariaDB** aus.
- Wenn Sie als Administrator(in) MySQL gut kennen und installiert haben, wählen Sie ggf. die zweite Option. 2
- **postGRE** ist eine Option für  $\overline{\mathbf{3}}$ die Anwendung von CMDfact auf macOS.

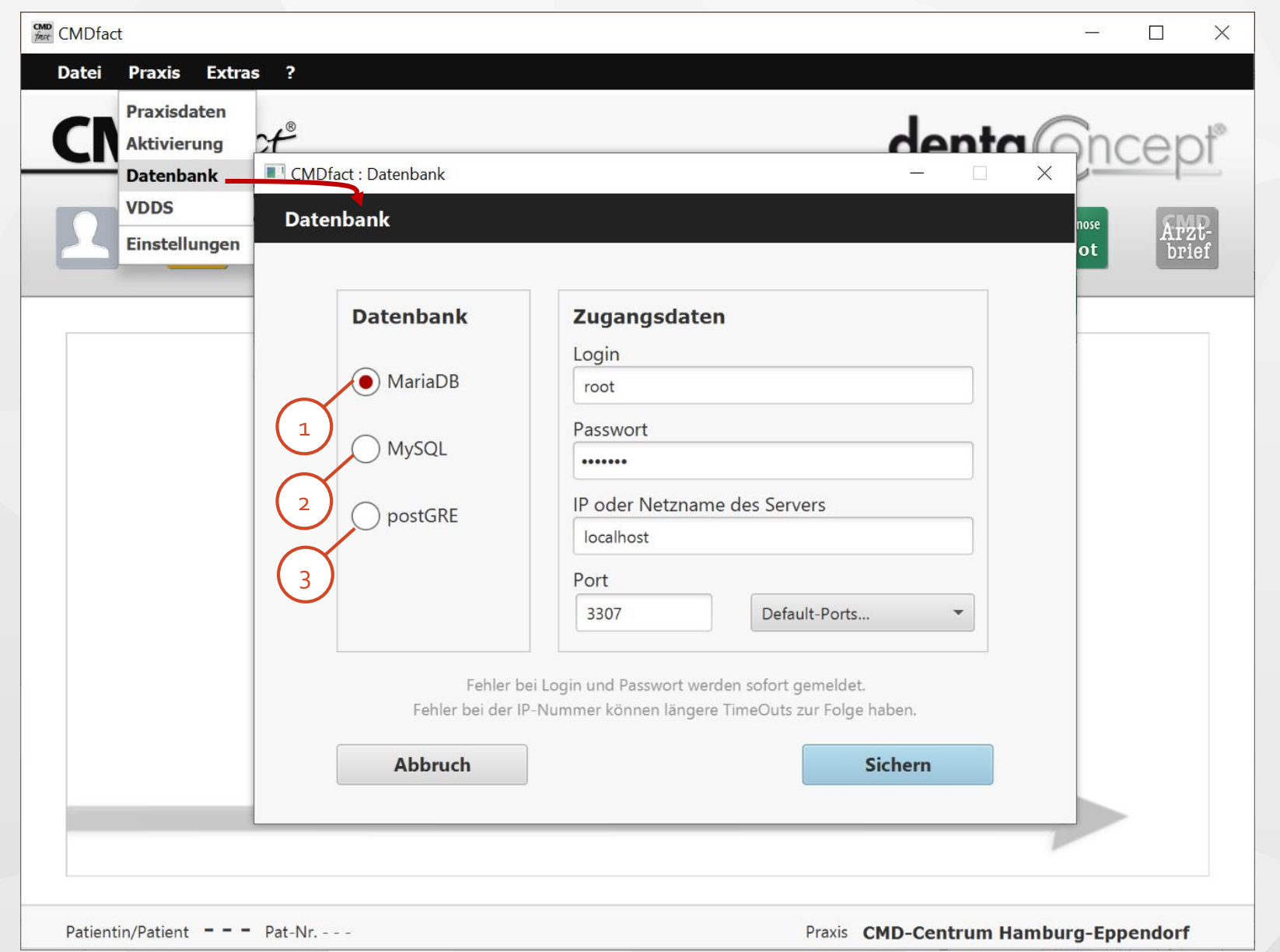

#### **CMDfact**: Datenbank -Verbindung

- Im rechten Teil des Dialoges  $\begin{array}{c} 1 \\ 2 \end{array}$  $\mathbf{1}$ "Datenbank" tragen Sie den Login "root" und das von Ihnen gewählte **Passwort** ein.
	- Die **IP -Adresse** wird bei lokaler Installation der Datenbank durch das Wort "localhost" ersetzt; bei Server -Installationen ist es die IP -Adresse oder der Netzwerk -Name des Servers.
- 3

 $\overline{2}$ 

**Portänderungen** sind nur etwas für Administratoren…

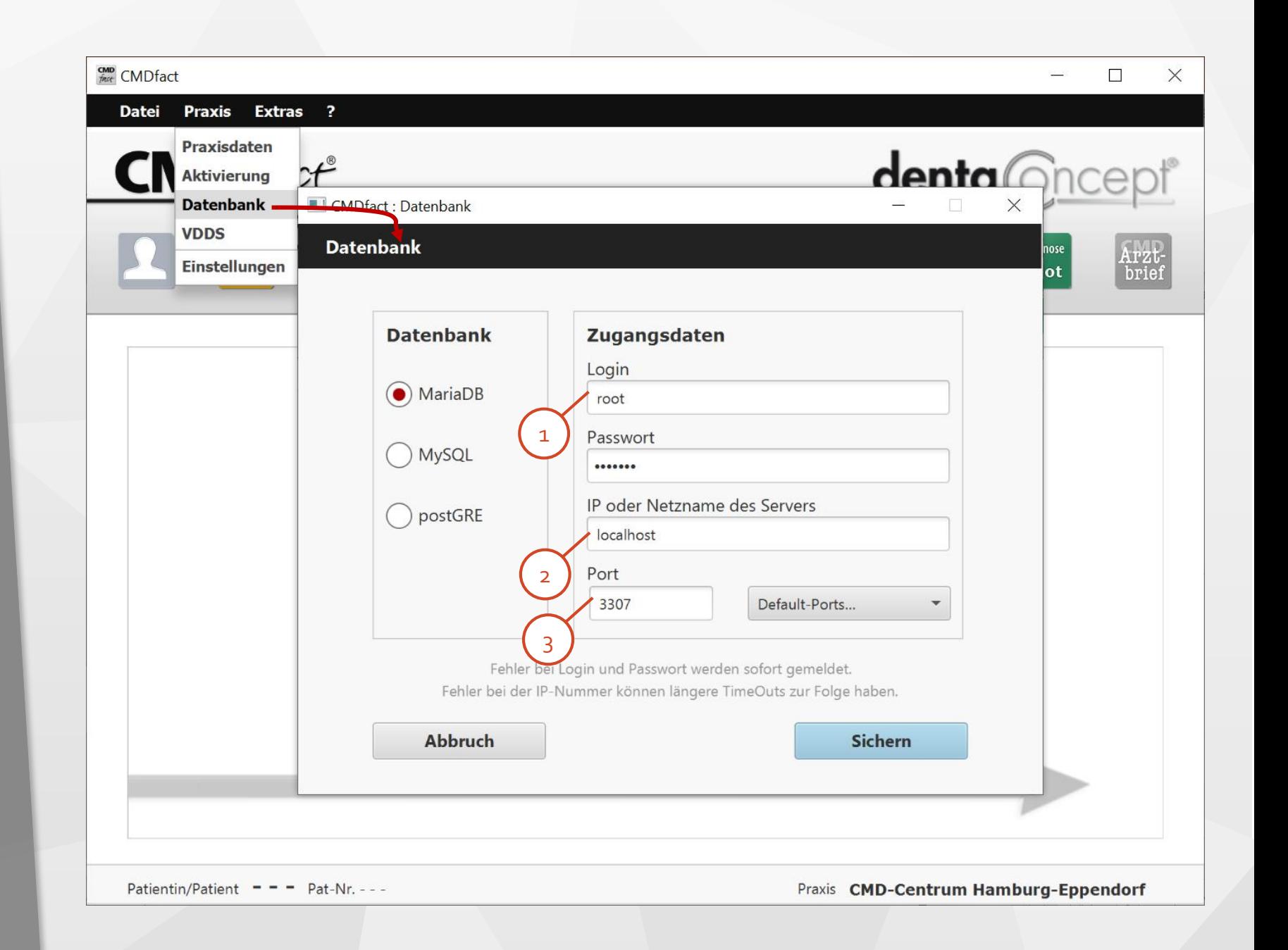

#### **CMDfact**: VDDS anmelden

- Die Schnittstelle **VDDSmedia** ermöglicht die Übertragung von Stammdaten aus der PVS<br>(Praxisverwaltungssoftware). 1
	- Damit Sie diese komfortable Schnittstelle nutzen können, muss sie auch in Ihrer PVS aktiviert sein.

Die PVS richtet dabei eine \*.ini -Datei ein (VDDS -MMI.ini), in die sich dann CMDfact und

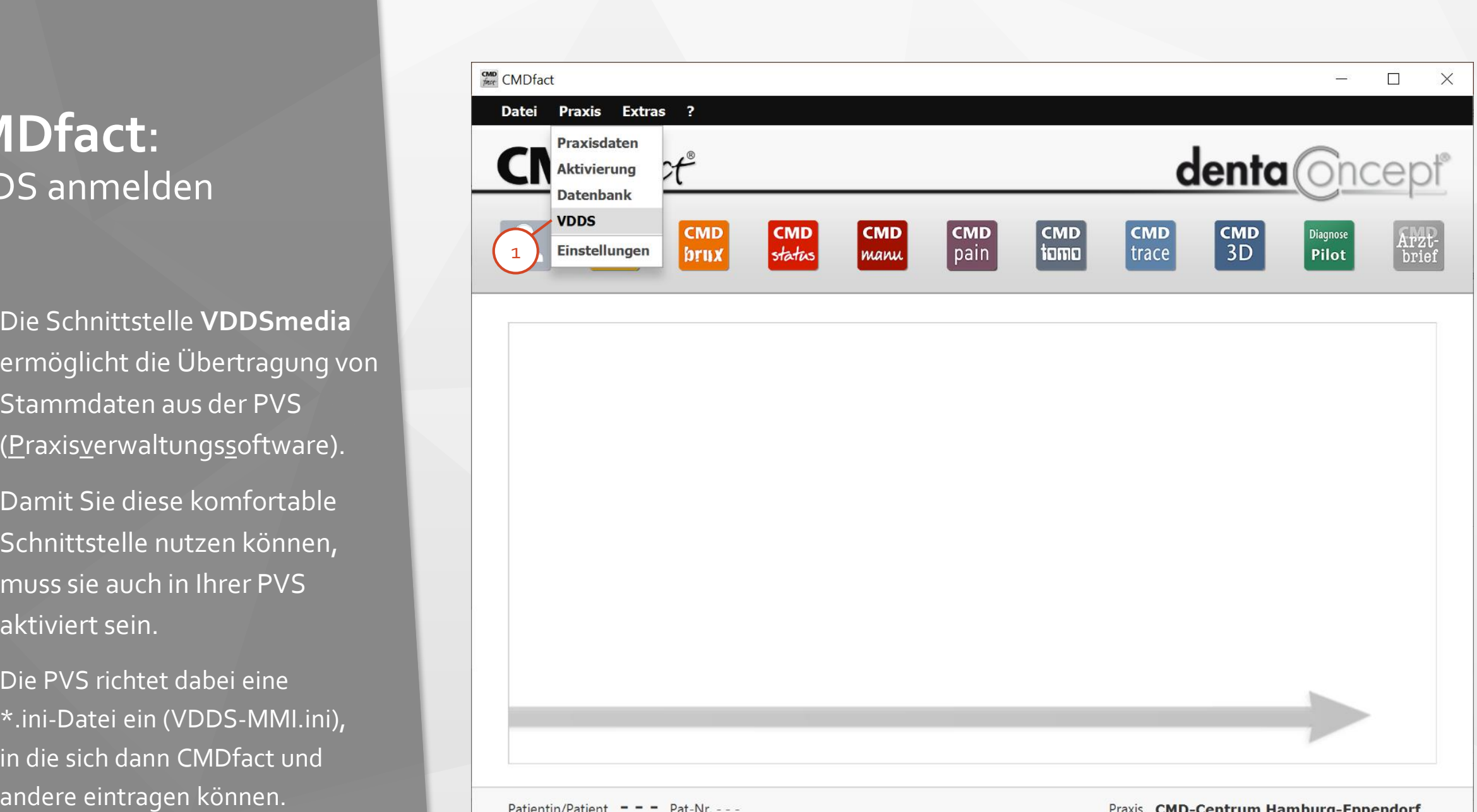

#### **CMDfact**: VDDS anmelden

 $\frac{2}{3}$ 

 $\overline{2}$ 

1

Schließen Sie zunächst CMDfact!

-> Wechseln Sie nun in die PVS (hier als Beispiel DS-Win plus) und aktivieren dort zunächst die  $\overline{3}$ Schnittstelle VDDSmedia. Sinn: Die PVS muss zunächst die Datei VDDS -MMI.ini erstellen.

> Wie das bei Ihrer Praxissoftware geht entnehmen Sie bitte dem jeweiligen Handbuch. In der Regel müssen Sie dafür auch die

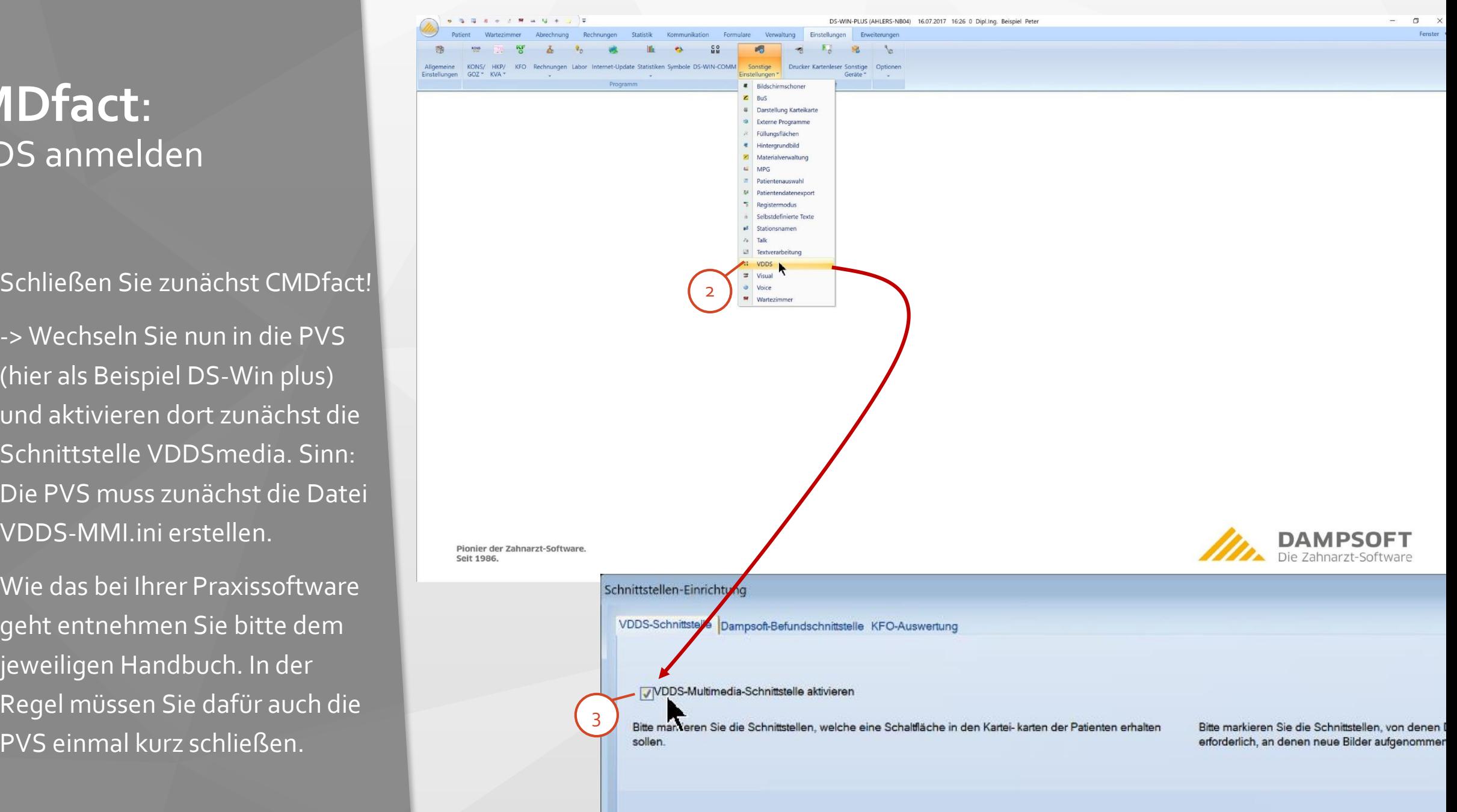

#### **CMDfact**: VDDS anmelden

 $\begin{array}{c} 1 \\ 2 \end{array}$ 

 $\overline{2}$ 

- Starten Sie nun erneut CMDfact  $\mathbf{1}$ und rufen den Dialog **VDDS** auf.
	- Wenn die VDDSmedia Schnittstelle aktiviert ist, kann CMDfact sich in der Steuerdatei VDDS -MMI.ini **anmelden**. Klicken Sie auf jenen Schalter !
	- Ergebnis: Ab dem nächsten Start Ihrer PVS können Sie CMDfact von dort aus direkt aufrufen und dabei die Patientendaten übergeben und den Patienten aufschalten.

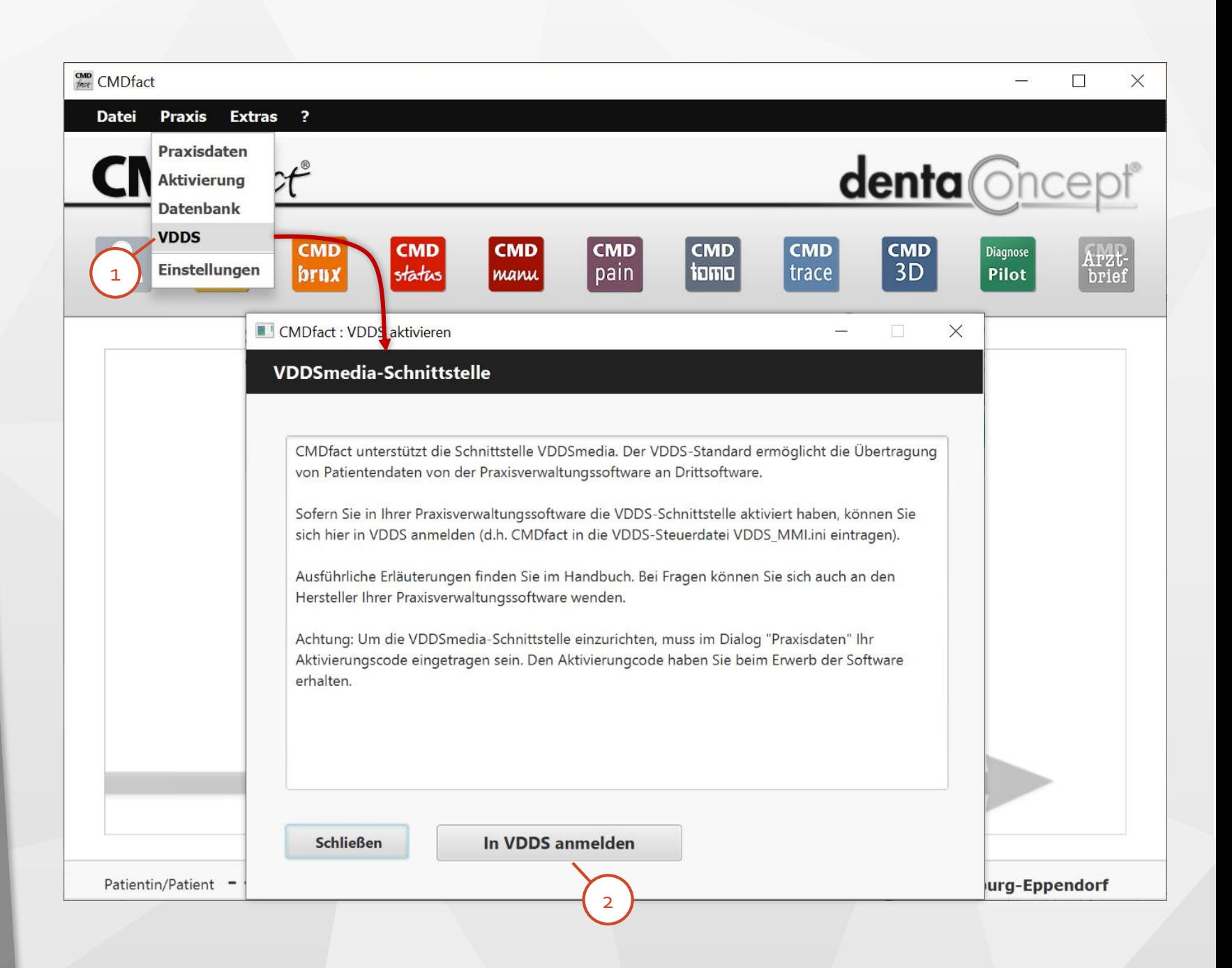

#### **CMDfact**: Einstellungen Dateinamen

Verschiedene Funktionen in  $\begin{array}{c} 1 \\ 2 \end{array}$  $\mathbf{1}$ CMDfact lassen sich nach Ihren Vorlieben **einstellen**:

 $\overline{2}$ 

Sie können eine automatische Benennung der ausgefüllten Fragebögen beim Speichern regelbasiert vorgeben. Das spart Arbeit und hält Ihre Patientenordner übersichtlich Ziehen Sie per Drag & Drop nacheinander die Schalter in das Feld **Muster** – oder Sie Verschiedene Funktionen in<br>CMDfact lassen sich nach Ihren<br>Vorlieben **einstellen**:<br>Sie können eine automatische<br>Benennung der ausgefüllten<br>Fragebögen beim Speichern<br>regelbasiert vorgeben. Das<br>spart Arbeit und hält Ihre<br>Pati

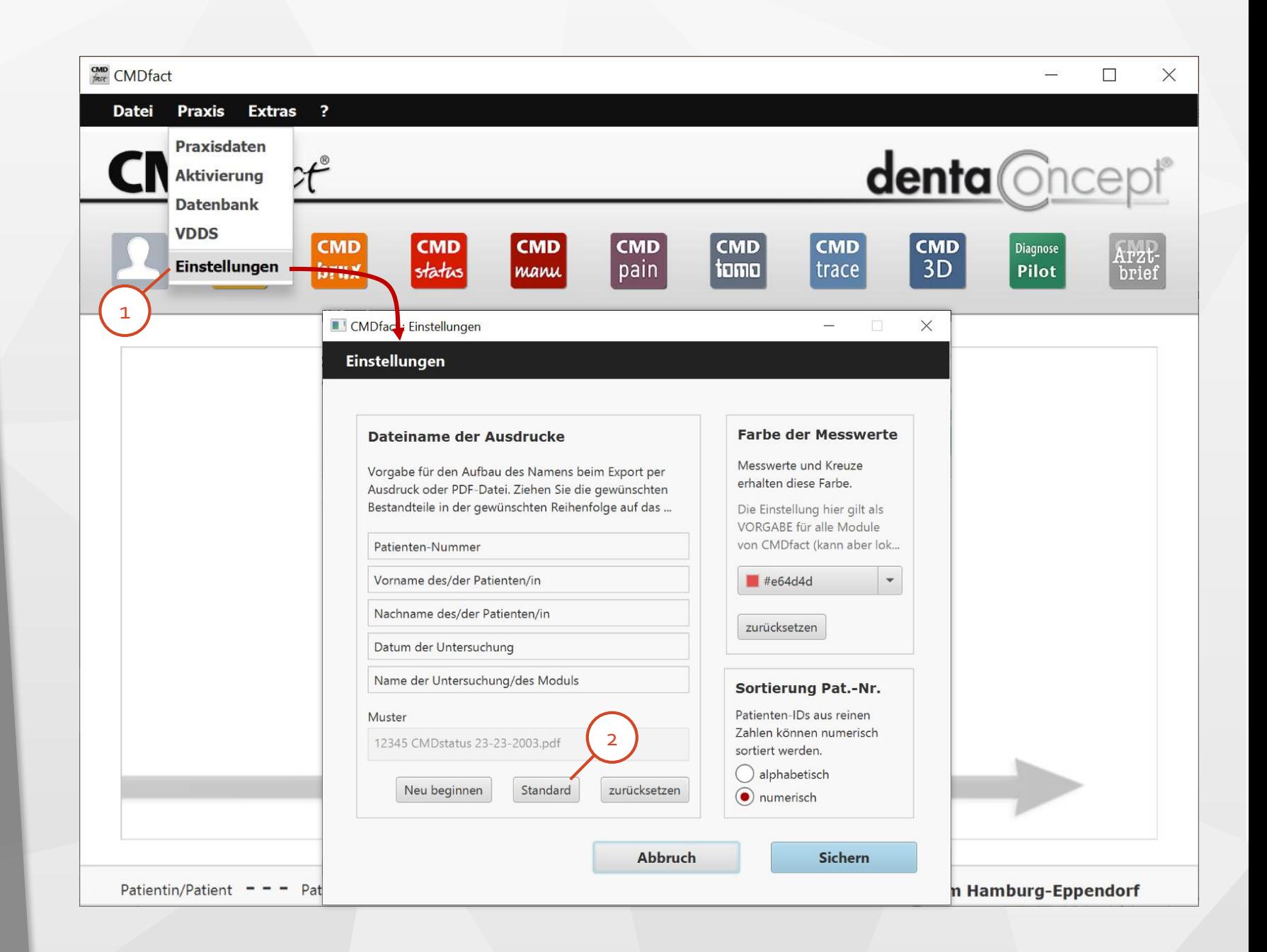

#### **CMDfact**: Einstellungen der Farben

Eine weitere Möglichkeit der **Einstellung** betrifft die Option, eine Farbe für das Ausfüllen von Befunden zu wählen; diese wirkt in allen Modulen als Voreinstellung. Einstellung betrifft die Opt<br>
eine Farbe für das Ausfüllen<br>
Befunden zu wählen; diese<br>
in allen Modulen als<br>
Voreinstellung.<br>
Klicken Sie hierfür auf den<br>
Schalter neben dem Farbwe<br>
Es öffnet sich eine Farbausv<br>
Trotz dies

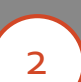

Klicken Sie hierfür auf den Schalter neben dem Farbwert . Es öffnet sich eine Farbauswahl. Trotz dieser Vorgabe können Sie später bei jedem Ausdruck nach

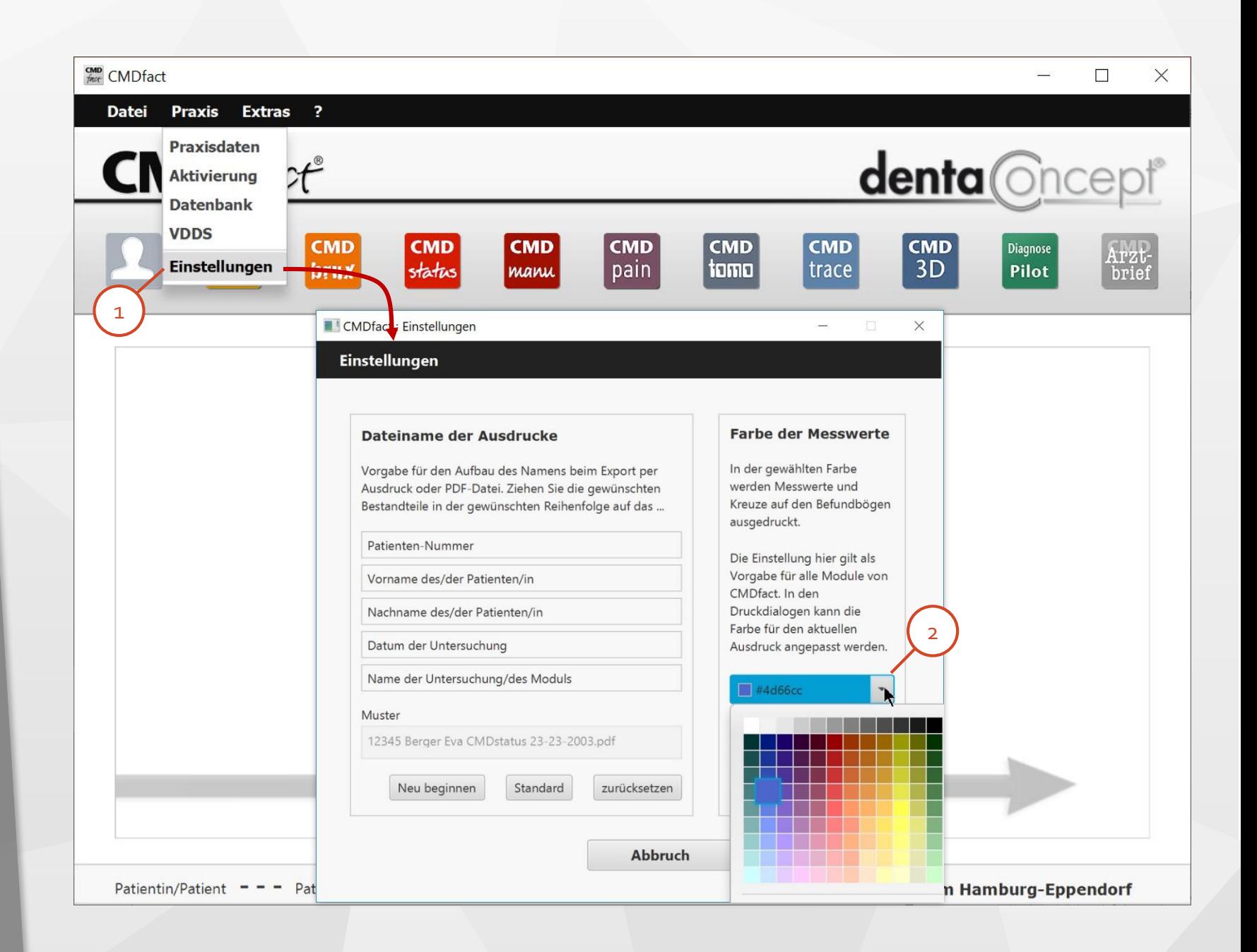

#### **CMDfact**: Einstellungen Sortierung

Eine neue Möglichkeit der **Einstellung** betrifft die Sortierung von Patienten. Hier können Sie nunmehr die Patientin in der Patientenauswahl nach der Patienten -ID alphabetisch oder numerisch auswählen. 1 2

> (Wenn Sie CMDfact aus der PVS über die VDDSmedia -Schnittstelle aufrufen ist diese Option für Sie unerheblich, weil dann automatisch der/die gewünschte Patient/in aufgerufen wird.)

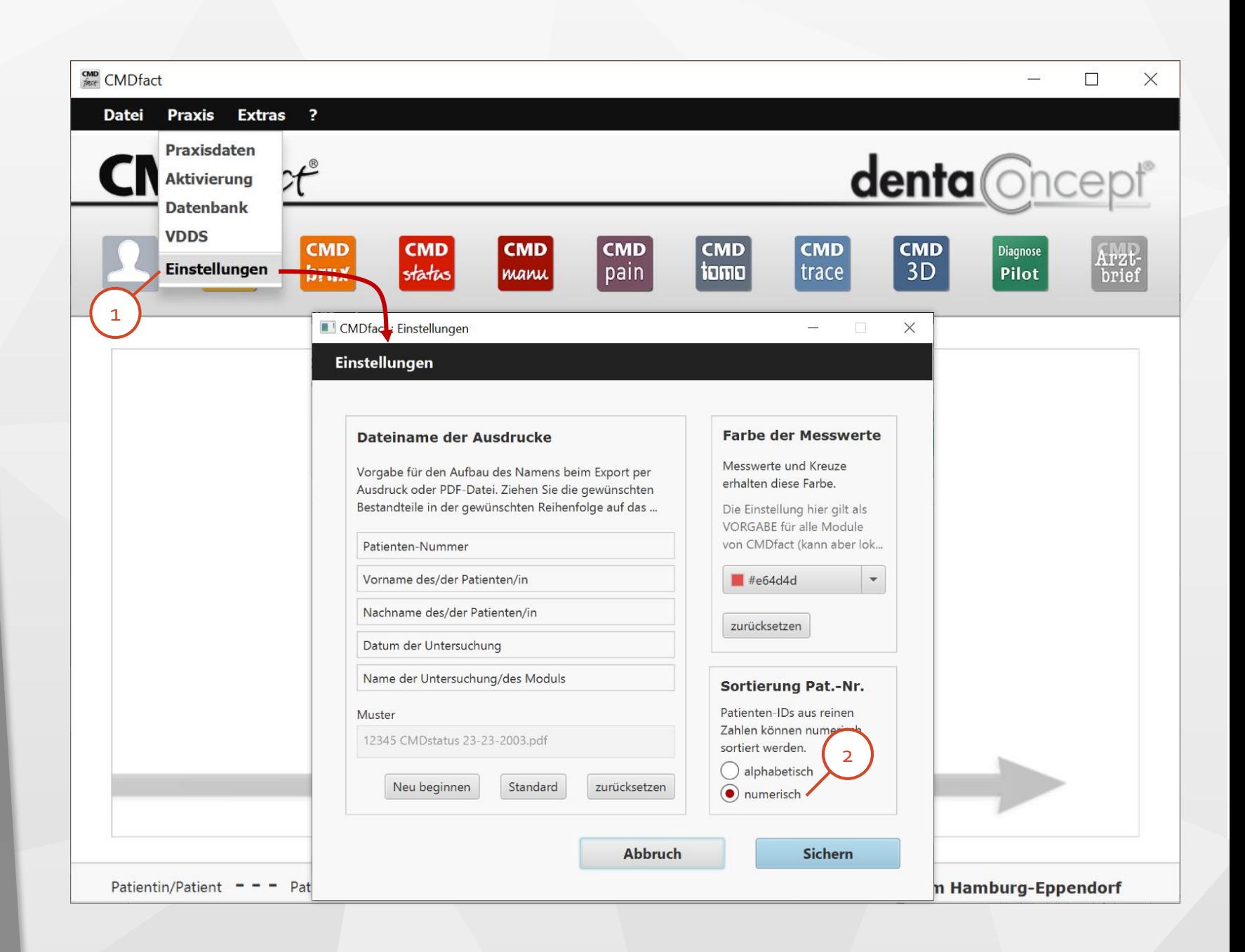

#### **CMDfact**: Patient freigeben

- Im Menü **Extras** finden Sie verschiedene Services, die Ihnen bei der Pflege der hinterlegten Datenbank helfen:
- Sie können einzeln e Patienten freigeben, wenn einmal die Kommunikation von CMDfact zur Datenbank abgerissen ist. In dem Fall ist der Patient in der Datenbank noch geöffnet.
- $\begin{array}{c} \hline \textbf{1} & \textbf{1} \\ \textbf{2} & \textbf{1} \end{array}$  $\overline{2}$

 $\mathbf{1}$ 

"**Patienten freigeben**" entsperrt den Datensatz. Das sollten Sie nur tun, wenn CMDfact NUR auf diesem PC aktiv und keine Module geöffnet sind.

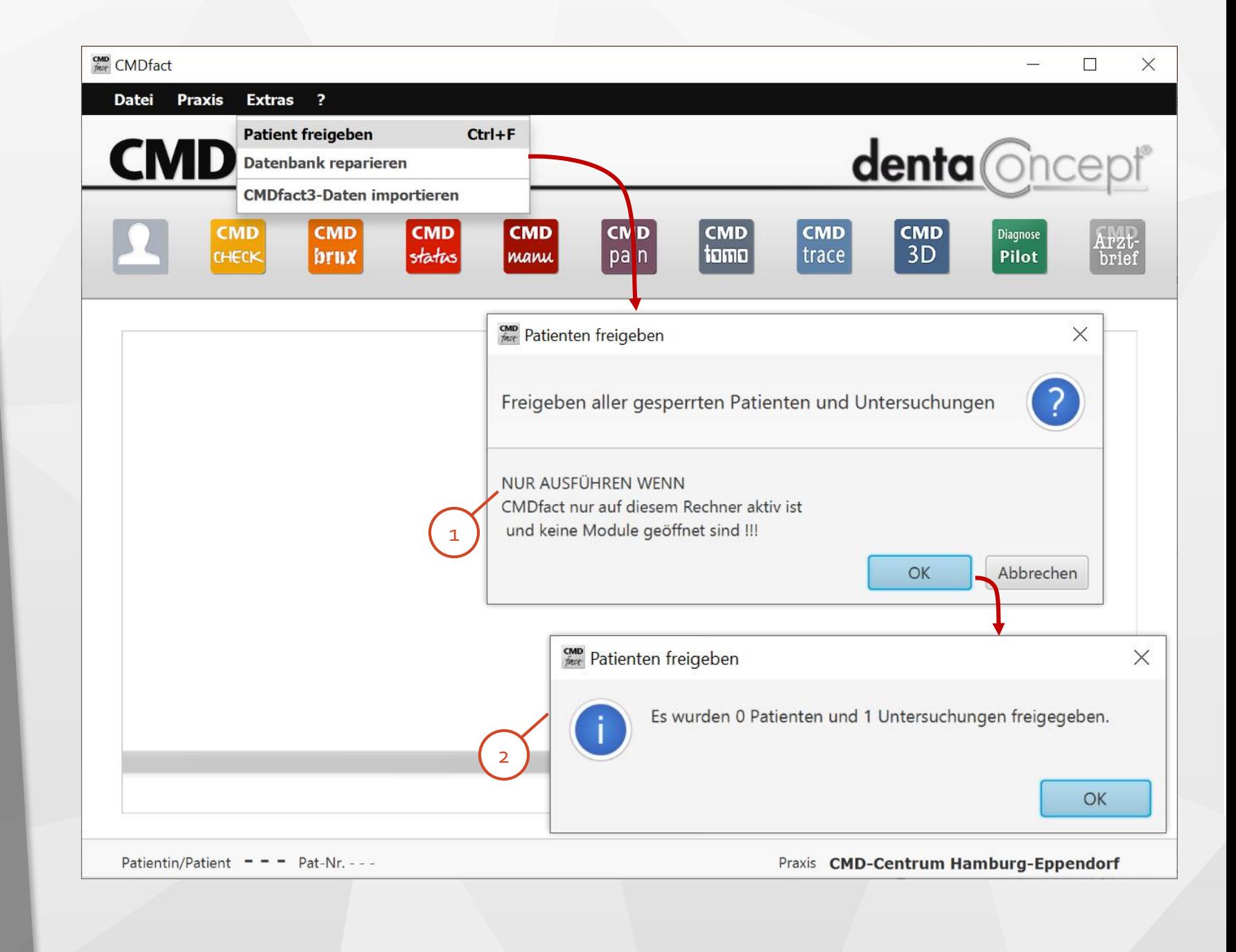

#### **CMDfact**: Datenbank reparieren

Weitere Service s ermöglichen Ihnen die Pflege der ganzen hinterlegten Datenbank.

1<br>
-<br>
2<br>
2

 $\overline{2}$ 

 $\mathbf{1}$ 

Der erste der beiden Services ist eine **Bereinigung** der hinterlegten Datenbank. Wie bei jeder Datenbank sollte dies von Zeit zu Zeit erfolgen, um Datenbankfehler zur korrigieren.

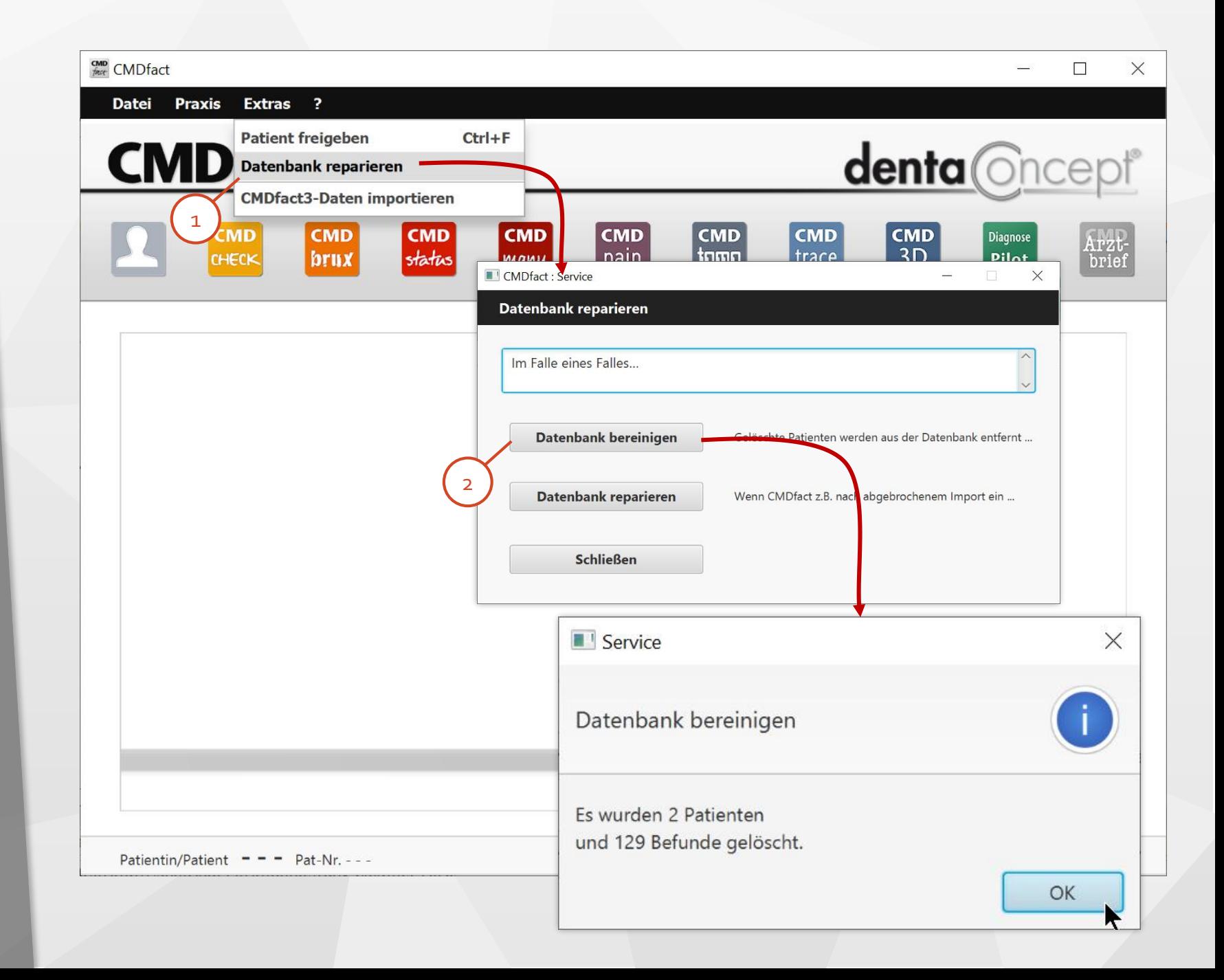

#### **CMDfact**: Datenbank reparieren

Der andere Service ermöglicht Ihnen die Reparatur der ganzen hinterlegten Datenbank.

1<br>
-<br>
2<br>
2

 $\overline{2}$ 

 $\mathbf{1}$ 

Dieser Vorgang ist zuweilen extrem hilfreich, aber tricky. Als erstes legen Sie bitte vorab ein Backup der Datenbank an. Wenn Sie nicht wissen wie das geht fragen Sie Ihren Admin oder wenden Sie sich an unsere Hotline. Rechnen Sie mit einer längeren Reorganisationszeit; brechen Sie den Vorgang auf keinen Fall ab in der Annahme, das Programm sei "abgestürzt".

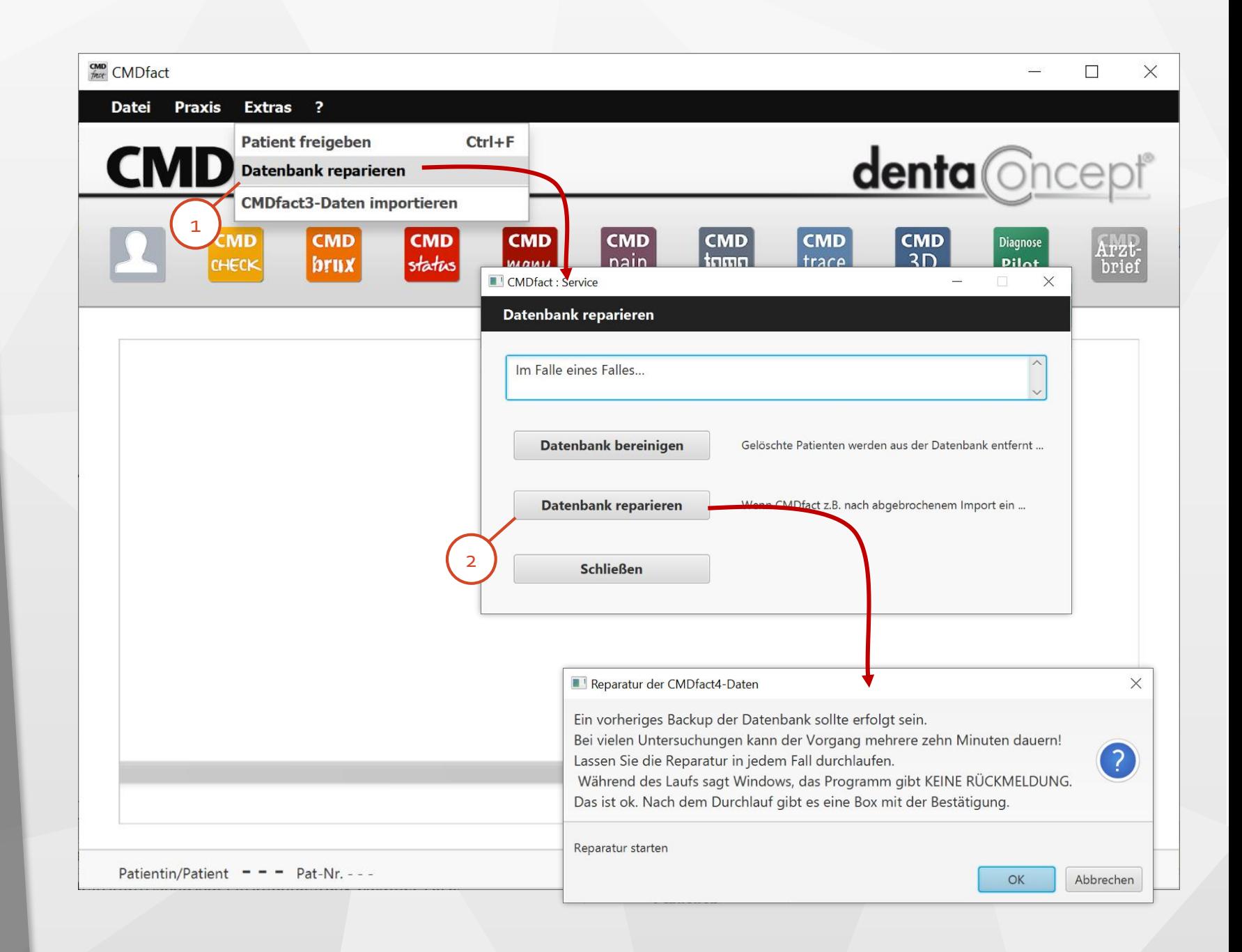

#### **CMDfact**: Import aus CMDfact 3

 $\begin{array}{c} \hline \text{1} & \text{1} \\ \text{2} & \text{2} \end{array}$ Sie können die Patienten und  $\mathbf{1}$ die Untersuchungen aus CMDfact 3 und den zugehörigen Modulen CMDmanu 2 und CMDtomo 2 in CMDfact 4 importieren. Der Dialog beginnt dafür mit einer kurzen Anleitung.

Anschließend führt Sie die  $2<sup>1</sup>$ Schaltersequenz Schritt für Schritt durch das Vorgehen.

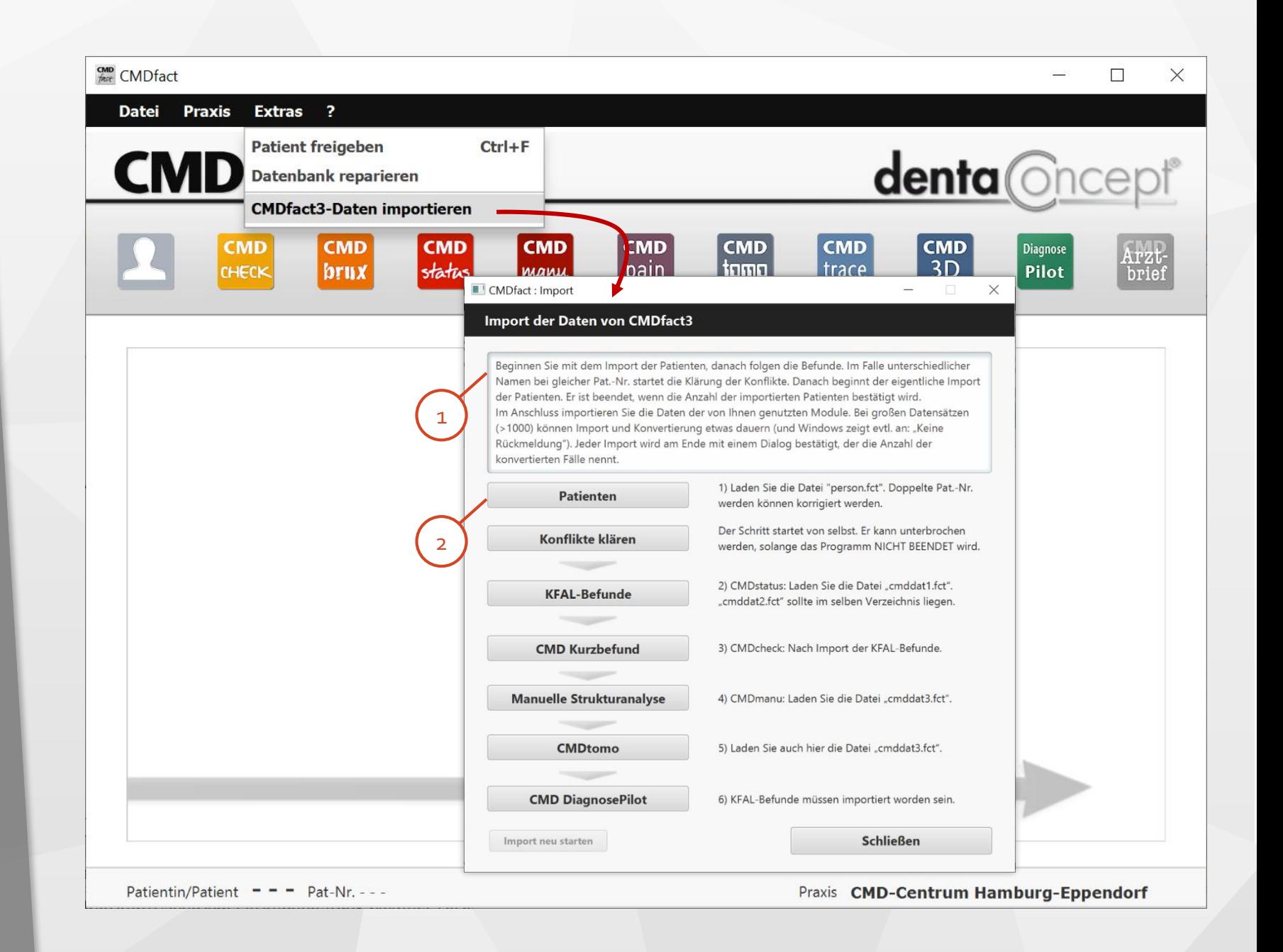

## **Aktuelle Hinweise finden Sie im FAQ!**

Software entwickelt sich weiter. Daher haben wir ein umfangreiches FAQ angelegt, das wir sorgfältig pflegen. Hinweise, die uns erreichen und die Installation und Nutzung von CMDfact erleichtern, posten wir konsequent zeitnah dort.

In CMDfact gibt es im Menü "?" den Punkt "Updates", der auf unsere Website verlinkt. Oder: www.dentaconcept.de/Support/Faq.shtml

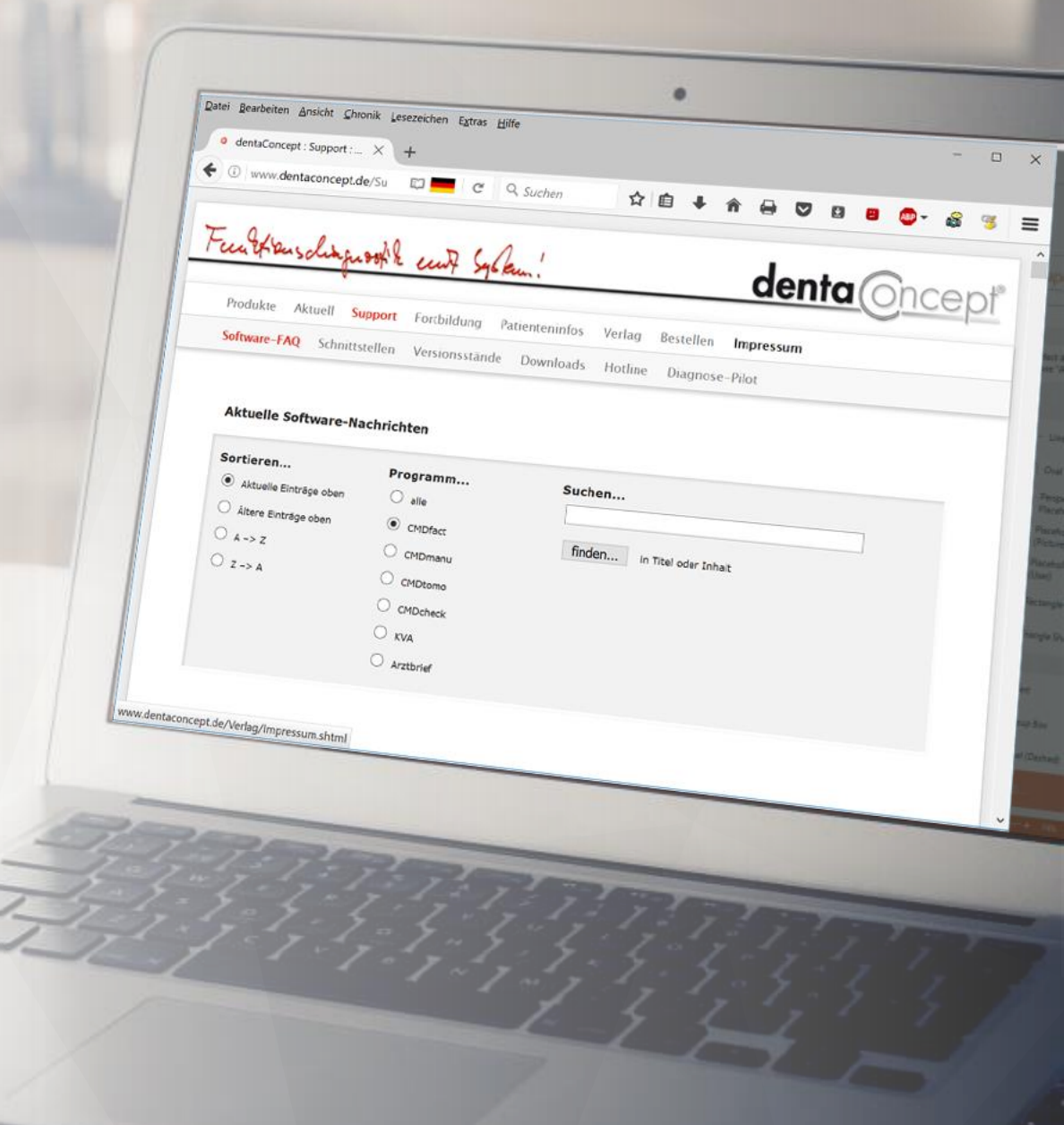